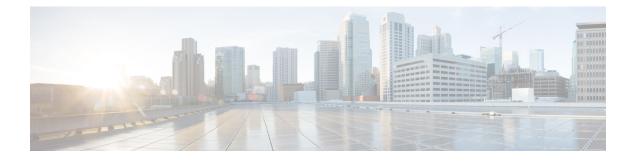

# **Managing Storage Adapters**

This chapter includes the following sections:

- Creating Virtual Drives from Unused Physical Drives, on page 2
- Creating Virtual Drive from an Existing Drive Group, on page 5
- Setting a Virtual Drive as Transport Ready, on page 7
- Clearing a Virtual Drive as Transport Ready, on page 8
- Configuring Physical Drive Status Auto Config Mode for Storage Controllers, on page 10
- Setting Physical Drive Status Auto Config Mode, on page 11
- Importing Foreign Configuration, on page 12
- Unlocking Foreign Configuration Drives, on page 13
- Clearing Foreign Configuration, on page 14
- Enabling JBOD, on page 15
- Disabling JBOD, on page 15
- Clearing a Boot Drive, on page 16
- Enabling Security on a JBOD, on page 17
- Clearing a Secure Physical Drive, on page 18
- Clearing a Secure SED Foreign Configuration Physical Drive , on page 19
- Retrieving Storage Firmware Logs for a Controller, on page 20
- Self Encrypting Drives (Full Disk Encryption), on page 21
- Deleting a Virtual Drive, on page 27
- Initializing a Virtual Drive, on page 28
- Set as Boot Drive, on page 29
- Editing a Virtual Drive, on page 29
- Securing a Virtual Drive, on page 30
- Modifying Attributes of a Virtual Drive, on page 31
- Making a Dedicated Hot Spare, on page 32
- Making a Global Hot Spare, on page 33
- Preparing a Drive for Removal, on page 34
- Toggling Physical Drive Status, on page 34
- Setting a Physical Drive as a Controller Boot Drive, on page 36
- Removing a Drive from Hot Spare Pools, on page 37
- Undo Preparing a Drive for Removal, on page 38
- Enabling Auto Learn Cycles for the Battery Backup Unit, on page 38
- Disabling Auto Learn Cycles for the Battery Backup Unit, on page 39

- Starting a Learn Cycle for a Battery Backup Unit, on page 40
- Toggling the Locator LED for a Physical Drive, on page 40
- Viewing Storage Controller Logs, on page 41
- Viewing NVMe Controller Details, on page 42
- Viewing NVMe Physical Drive Details, on page 42
- Viewing SIOC NVMe Drive Details , on page 43
- Viewing PCI Switch Details, on page 45
- Viewing Details of a Particular PCI Switch, on page 46
- Managing the Flexible Flash Controller, on page 47
- Managing the FlexUtil Controller, on page 60
- Cisco Boot Optimized M.2 Raid Controller, on page 72
- Cisco FlexMMC, on page 78
- Configuring Drive Diagnostics, on page 81

### **Creating Virtual Drives from Unused Physical Drives**

#### Before you begin

You must log in with admin privileges to perform this task.

This is available only on some C-series servers.

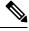

Note Cisco IMC now provides single drive support in M.2 RAID controller along with existing dual drive support.

With single drive support, you cannot create a virtual disk.

|        | Command or Action                                        | Purpose                                                                                                    |
|--------|----------------------------------------------------------|----------------------------------------------------------------------------------------------------|
| Step 1 | Server# scope chassis                                    | Enters the chassis command mode.                                                                                                    |
| Step 2 | Server /chassis # scope storageadapter slot              | Enters command mode for an installed storage card.                                                                                                    |
| Step 3 | Server /chassis/storageadapter # create<br>virtual-drive | At this point, you are prompted to enter<br>information corresponding to the RAID level,<br>the physical drives to be used, the size, enabling<br>full disk encryption of the drive and the write<br>policy for the new virtual drive. Enter the<br>appropriate information at each prompt. |
|        |                                                          | When you have finished specifying the virtual drive information, you are prompted to confirm that the information is correct. Enter $\mathbf{y}$ (yes) to confirm, or $\mathbf{n}$ (no) to cancel the operation.                                                                            |
|        |                                                          | Note Enabling full disk encryption secures the drive.                                                                                                    |

|        | Command or Action                                                    | Purpose                               |
|--------|----------------------------------------------------------------------|---------------------------------------|
| Step 4 | Server /chassis/storageadapter # <b>show</b><br><b>virtual-drive</b> | Displays the existing virtual drives. |

This example shows how to create a new virtual drive that spans two unused physical drives.

```
Server# scope chassis
Server /chassis # scope storageadapter SLOT-3
Server /chassis/storageadapter # create-virtual-drive
Please enter RAID level
0, 1, 5, 10, 50 --> 1
Please choose from the following 10 unused physical drives:
    ID Size(MB)
                     Model
                                  Interface Type
                                 SAS
    1 571776
                     SEAGATE
                                             HDD
    2 571776
                     SEAGATE
                                 SAS
                                             HDD
    4 571776
                    SEAGATE
                                 SAS
                                            HDD
                                SAS
    5 428672
                    SEAGATE
                                            HDD
    6 571776
                     SEAGATE
                                  SAS
                                             HDD
                     SEAGATE
    7
       571776
                                  SAS
                                             HDD
    8 571776
                    SEAGATE
                                            HDD
                                 SAS
    9 428672
                    SEAGATE
                                 SAS
                                            HDD
   10 571776
                    SEAGATE SAS
                                            HDD
   11 953344
                    SEAGATE
                                SAS
                                             HDD
Specify physical disks for span 0:
 Enter comma-separated PDs from above list--> 1,2
  Please enter Virtual Drive name (15 characters maximum) --> test v drive
 Please enter Virtual Drive size in MB, GB, or TB
  Example format: '400 GB' --> 10 GB
Optional attribute:
  stripsize: defaults to 64K Bytes
    0: 8K Bytes
    1: 16K Bytes
   2: 32K Bytes
   3: 64K Bytes
   4: 128K Bytes
   5: 256K Bytes
    6: 512K Bytes
   7: 1024K Bytes
 Choose number from above options or hit return to pick default --> 2
stripsize will be set to 32K Bytes (6 and 'strip-size\:32k')
  Disk Cache Policy: defaults to Unchanged
    0: Unchanged
   1: Enabled
   2: Disabled
 Choose number from above options or hit return to pick default--> \mathbf{0}
Disk Cache Policy will be set to Unchanged (0 and 'disk-cache-policy\:unchanged'
        )
  Read Policy: defaults to No Read Ahead
```

```
0: No Read Ahead
   1: Always
 Choose number from above options or hit return to pick default--> {\bf 0}
Read Policy will be set to No Read Ahead (0 and 'read-policy\:no-read-ahead')
 Write Policy: defaults to Write Through
    0: Write Through
   1: Write Back Good BBU
   2: Always Write Back
  Choose number from above options or hit return to pick default--> {\bf 0}
Write Policy will be set to Write Through (0 and 'write-policy\:write-through')
 IO Policy: defaults to Direct I/O
    0: Direct I/O
   1: Cached I/O
 Choose number from above options or hit return to pick default--> \mathbf{0}
IO Policy will be set to Direct I/O (0 and 'io-policy\:direct-io')
 Access Policy: defaults to Read Write
    0: Read Write
    1: Read Only
   2: Blocked
 Choose number from above options or hit return to pick default--> {f 0}
Access Policy will be set to Read Write (0 and 'access-policy\:read-write')
Enable SED security on virtual drive (and underlying drive group)?
Enter y or n--> y
Virtual drive and drive group will be secured
New virtual drive will have the following characteristics:
 - Spans: '[1.2]'
 - RAID level: '1'
 - Name: 'test_v_drive'
 - Size: 10 GB
 - stripsize: 32K Bytes
 - Disk Cache Policy: Unchanged
 - Read Policy: No Read Ahead
 - Write Policy: Write Through
 - IO Policy: Direct I/O
 - Access Policy: Read Write
 - Encryption: FDE
OK? (y or n)--> y
Server /chassis/storageadapter # show virtual-drive
Virtual Drive Health
                     Status
                                                               Size RAID Level
                                               Name
Boot Drive
_____
0
                          Optimal
                                                               150528 MB RAID 0
             Good
false
                          Optimal
                                                               20480 MB RAID 0
1
             Good
true
2
             Good
                           Optimal
                                                               114140 MB RAID 0
false
3
                           Optimal
                                              test v drive
                                                               10000 MB RAID 1
             Good
false
                           Optimal
                                               new_from_test 500 MB RAID 1
4
             Good
```

Server /chassis/storageadapter #

false

### **Creating Virtual Drive from an Existing Drive Group**

#### Before you begin

You must log in with admin privileges to perform this task.

#### Procedure

|        | Command or Action                                       | Purpose                                                                                                    |
|--------|---------------------------------------------------------|----------------------------------------------------------------------------------------------------|
| Step 1 | Server# scope chassis                                   | Enters the chassis command mode.                                                                                                    |
| Step 2 | Server /chassis # scope storageadapter slot             | Enters command mode for an installed storage card.                                                                                                    |
| Step 3 | Server /chassis/storageadapter #<br>carve-virtual-drive | At this point, you are prompted to enter<br>information corresponding to the virtual drives<br>to be used, and the size and the write policy for<br>the new virtual drive. Enter the appropriate<br>information at each prompt. |
|        |                                                         | When you have finished specifying the virtual drive information, you are prompted to confirm that the information is correct. Enter $\mathbf{y}$ (yes) to confirm, or $\mathbf{n}$ (no) to cancel the operation.                |
| Step 4 | Server /chassis/storageadapter # show<br>virtual-drive  | Displays the existing virtual drives.                                                                                                    |

#### Example

This example shows how to carve a new virtual drive out of unused space in an existing RAID 1 drive group:

```
Server# scope chassis
Server / chassis # scope storageadapter SLOT-3
Server /chassis/storageadapter # carve-virtual-drive
 < Fetching virtual drives...>
                  RL VDSize
                                  MaxPossibleSize PD(s)
ID Name
_____
                 0 100 MB Unknown
0 RAIDO 12
                                                1,2
Please choose from the above list the virtual drive number
whose space the new virtual drive will share--> {\bf 0}
New virtual drive will share space with VD 0
Please enter Virtual Drive name (15 characters maximum)--> test_v_drive
Please enter Virtual Drive size in MB, GB, or TB (maximum: Unknown)
 Example format: '400 GB' --> 10 GB
Optional attributes:
 stripsize: defaults to 64K Bytes
    0: 8K Bytes
```

1: 16K Bytes 2: 32K Bytes 3: 64K Bytes 4: 128K Bytes 5: 256K Bytes 6: 512K Bytes 7: 1024K Bytes Choose number from above options or hit return to pick default-->  ${f 0}$ stripsize will be set to 8K Bytes (4 and 'strip-size\:8k') Disk Cache Policy: defaults to Unchanged 0: Unchanged 1: Enabled 2: Disabled Choose number from above options or hit return to pick default-->  $\mathbf{0}$ Disk Cache Policy will be set to Unchanged (0 and 'disk-cache-policy\:unchanged') Read Policy: defaults to No Read Ahead 0: No Read Ahead 1: Always Choose number from above options or hit return to pick default --> 0 Read Policy will be set to No Read Ahead (0 and 'read-policy\:no-read-ahead') Write Policy: defaults to Write Through 0: Write Through 1: Write Back Good BBU 2: Always Write Back Choose number from above options or hit return to pick default-->  ${f 0}$ Write Policy will be set to Write Through (0 and 'write-policy\:write-through') IO Policy: defaults to Direct I/O 0: Direct I/O 1: Cached I/O Choose number from above options or hit return to pick default-->  $\mathbf{0}$ IO Policy will be set to Direct I/O (0 and 'io-policy\:direct-io') Access Policy: defaults to Read Write 0: Read Write 1: Read Only 2: Blocked Choose number from above options or hit return to pick default --> 0 Access Policy will be set to Read Write (0 and 'access-policy\:read-write') New virtual drive will have the following characteristics: - It will share space with virtual drive 0 - Name: 'amit' - Size: 10 GB - stripsize: 8K Bytes - Disk Cache Policy: Unchanged - Read Policy: No Read Ahead - Write Policy: Write Through - IO Policy: Direct I/O - Access Policy: Read Write OK? (y or n)--> y Server /chassis/storageadapter # show virtual-drive Virtual Drive Health Status Name Size RAID Level Boot Drive \_\_\_\_\_ \_\_\_\_ \_\_\_\_\_ \_\_\_\_\_ Good 0 Optimal 150528 MB RAID 0 false 20480 MB RATD 0 Good Optimal 1 true

| 2<br>false | Good | Optimal |               | 114140 MB | RAID 0 |
|------------|------|---------|---------------|-----------|--------|
| 3<br>false | Good | Optimal | test_v_drive  | 10000 MB  | RAID 1 |
| false      | Good | Optimal | new_from_test | 500 MB    | RAID 1 |

Server /chassis/storageadapter #

# **Setting a Virtual Drive as Transport Ready**

#### Before you begin

- You must log in with admin privileges to perform this task.
- The virtual drive must be in optimal state to enable transport ready.

|        | Command or Action                                                                                | Purpose                                                                                                    |
|--------|--------------------------------------------------------------------------------------------------|----------------------------------------------------------------------------------------------------|
| Step 1 | Server # scope chassis                                                                           | Enters the chassis command mode.                                                                                                    |
| Step 2 | Server /chassis # scope storageadapter <i>slot ID</i>                                            | Enters the command mode for an installed storage card.                                                                                       |
| Step 3 | Server /chassis/storageadapter # scope<br>virtual-drive <i>drive-number</i>                      | Enters the command mode for the specified virtual drive.                                                                                     |
| Step 4 | Server /chassis/storageadapter/virtual-drive #<br>set-transport-ready {include-all   exclude-all | Sets the virtual drive to transport ready and assigns the chosen properties.                                                                 |
|        | include-dhsp}                                                                                    | Enter the initialization type using which you<br>can set the selected virtual drive as transport<br>ready. This can be one of the following: |
|        |                                                                                                  | • <b>exlude-all</b> — Excludes all the dedicated hot spare drives.                                                                           |
|        |                                                                                                  | • <b>include-all</b> — Includes any exclusively available or shared dedicated hot spare drives.                                              |
|        |                                                                                                  | • <b>include-dhsp</b> — Includes exclusive dedicated hot spare drives.                                                                       |
|        |                                                                                                  | When you are prompted to confirm the action.<br>Enter $\mathbf{y}$ to confirm.                                                               |
|        |                                                                                                  | <b>Note</b> When you set a virtual drive to transport ready all the physical drives associated with it are displayed as Ready to remove.     |

|        | Command or Action                                                           | Purpose                                               |
|--------|-----------------------------------------------------------------------------|-------------------------------------------------------|
| Step 5 | (Optional) Server<br>/chassis/storageadapter/virtual-drive # show<br>detail | Display the virtual drive properties with the change. |

This example shows how to set virtual drive 5 to transport ready:

```
Server # scope chassis
Server /chassis # scope storageadapter SLOT-HBA
Server /chassis/storageadapter # scope virtual-drive 5
Server /chassis/storageadapter/virtual-drive # set-transport-ready exclude-all
Since they belong to same drive group, all these virtual drives will be set to Transport
Ready - 0
Are you sure you want to proceed?[y|N]y
Server /chassis/storageadapter/virtual-drive # show detail
Virtual Drive 0:
   Health: Good
   Status: Optimal
   Visibility : Visible
   Name: RAIDO 124 RHEL
   Size: 2858160 MB
   Physical Drives: 1, 2, 4
   RAID Level: RAID 0
   Boot Drive: false
   FDE Capable: 0
   FDE Enabled: 0
   Target ID: 0
    Strip Size: 64 KB
   Drives Per Span: 3
   Span Depth: 1
   Access Policy: Transport Ready
   Cache Policy: Direct
   Read Ahead Policy: None
    Requested Write Cache Policy: Write Through
   Current Write Cache Policy: Write Through
   Disk Cache Policy: Unchanged
   Auto Snapshot: false
   Auto Delete Oldest: true
   Allow Background Init: true
```

```
Clearing a Virtual Drive as Transport Ready
```

Server /chassis/storageadapter/virtual-drive #

#### Before you begin

You must log in with admin privileges to perform this task.

|        | Command or Action      | Purpose                          |
|--------|------------------------|----------------------------------|
| Step 1 | Server # scope chassis | Enters the chassis command mode. |

|        | Command or Action                                                           | Purpose                                                                                                    |
|--------|-----------------------------------------------------------------------------|----------------------------------------------------------------------------------------------------|
| Step 2 | Server /chassis # scope storageadapter <i>slot ID</i>                       | Enters the command mode for an installed storage card.                                                                          |
| Step 3 | Server /chassis/storageadapter # scope<br>virtual-drive <i>drive-number</i> | Enters the command mode for the specified virtual drive.                                                                        |
| Step 4 | Server /chassis/storageadapter/virtual-drive #<br>clear-transport-ready     | This reverts the selected transport ready virtual drive to its original status.<br>When you are prompted to confirm the action. |
|        |                                                                             | Enter <b>y</b> to confirm.                                                                                                    |
| Step 5 | (Optional) Server                                                           | Display the virtual drive properties with the                                                                                   |
|        | /chassis/storageadapter/virtual-drive # show detail                         | change.                                                                                                    |

This example shows how to revert the selected transport ready virtual drive to its original state:

```
Server # scope chassis
Server /chassis # scope server 1
Server / chassis # scope storageadapter SLOT-HBA
Server /chassis/storageadapter # scope virtual-drive 5
Server /chassis/storageadapter/virtual-drive # clear-transport-ready
Since they belong to same drive group, all these virtual drives will be moved out of Transport
Ready - 0
Are you sure you want to proceed?[y|N] {\boldsymbol{y}}
Server /chassis/storageadapter/virtual-drive # show detail
Virtual Drive 0:
   Health: Good
    Status: Optimal
    Visibility : Visible
    Name: RAIDO 124 RHEL
    Size: 2858160 MB
    Physical Drives: 1, 2, 4
    RAID Level: RAID 0
    Boot Drive: false
    FDE Capable: 0
    FDE Enabled: 0
    Target ID: 0
    Strip Size: 64 KB
    Drives Per Span: 3
    Span Depth: 1
    Access Policy: Read-Write
    Cache Policy: Direct
    Read Ahead Policy: None
    Requested Write Cache Policy: Write Through
    Current Write Cache Policy: Write Through
    Disk Cache Policy: Unchanged
    Auto Snapshot: false
    Auto Delete Oldest: true
    Allow Background Init: true
Server /chassis/storageadapter/virtual-drive #
```

# **Configuring Physical Drive Status Auto Config Mode for Storage Controllers**

In Cisco UCS C220 and C240 C-series M6 servers, auto config allows controller to auto configure the drives into JBOD or single drive RAID0 VD with every boot. Manually configured drives are not considered as part of Auto config.

| Physical Drive<br>Status Auto Config<br>Mode | Reboot or OCR                                                                                                    | Hotplug                                                                                                    | User Action                                                                                                    |
|----------------------------------------------|----------------------------------------------------------------------------------------------------|----------------------------------------------------------------------------------------------------|----------------------------------------------------------------------------------------------------|
| unconfigured-good                            | All<br>unconfigured-good<br>drives remain<br>unconfigured-good.<br>All previously<br>configured jbod<br>remain jbod. | <ul> <li>Inserted drive<br/>remains<br/>unconfigured-goodd.</li> <li>JBOD from a<br/>different server<br/>remains<br/>unconfigured-good<br/>on this controller.</li> </ul> | <ul> <li>Inserted drive remains<br/>unconfigured-good.</li> <li>Disabling Autoconfig has no impact<br/>on the existing configuration.</li> <li>Any jbod device remains as jbod<br/>across controller boot.</li> <li>Any unconfigured-good remains<br/>unconfigured-good across<br/>controller boot.</li> </ul> |
| jbod                                         | All<br>unconfigured-good<br>are converted to<br>jbod.                                                                | Newly inserted<br>unconfigured device is<br>converted to <b>jbod</b> .                                                                                                    | All <b>unconfigured-good</b> drives (non-user created) on the controller while running Autoconfig is converted to <b>jbod</b> .<br>User created <b>unconfigured-good</b> drive remains <b>unconfigured-good</b> until next reboot. During reboot, <b>unconfigured-good</b> gets converted to <b>jbod</b> .     |
| raid-0-writeback                             | All<br>unconfigured-good<br>converted to<br>raid-0-writeback.                                                        | Newly inserted<br>unconfigured device is<br>converted to<br><b>raid-0-writeback</b> .                                                                                      | All <b>unconfigured-good</b> drives (non-user created) on the controller while running Autoconfig is converted to <b>raid-0-writeback</b> .                                                                                                    |
|                                              |                                                                                                    |                                                                                                    | User created <b>unconfigured-good</b> remains<br><b>unconfigured-good</b> across controller<br>reboot.<br>Any <b>raid-0-writeback</b> device remains as<br><b>raid-0-writeback</b> across controller<br>reboot.                                                                                                |

The table below shows the behavior of Autoconfiguration in different scenarios.

Selecting **jbod** as the default configuration does not retain the **unconfigured-good** state across host reboot. The drive state can be retained by disabling the automatic configuration feature. If the **set-auto-cfg-option** option is used, the default automatic configuration will always mark a drive as **unconfigured-good**.

When automatic configuration is selected, then the drive is configured to the desired drive state. And the JBOD and unconfigured drives will set the drive state accordingly on the next controller boot or OCR.

The following table shows sample use cases for different automatic configuration scenarios.

| Use Case Scenario                               | Physical Drive Status Auto Config Mode |
|-------------------------------------------------|----------------------------------------|
| Using the server for JBOD Only                  | jbod                                   |
| Using the server for RAID volume                | unconfigured-good                      |
| Using the server for Mixed JBOD and RAID volume | unconfigured-good                      |
| Using the server for per drive RAID0 Write Back | raid-0-writeback                       |

# **Setting Physical Drive Status Auto Config Mode**

The following procedure explains how to set physical drive status auto config mode in the controller.

#### Before you begin

You must log in with admin privileges to perform this task.

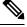

Note You can set physical drive status auto config mode only on some UCS C-Series servers.

| Step 1 | Server# scope chassis                                                                                     |
|--------|----------------------------------------------------------------------------------------------------|
|        | Enters the chassis command mode.                                                                          |
| Step 2 | Server /chassis# scope storageadapter                                                                     |
|        | Enters the command mode for the storage adapter.                                                          |
| Step 3 | Server /chassis/storageadapter# set-auto-cfg-option unconfigured-good                                     |
|        | The following message is displayed:                                                                       |
|        | Are you sure you want to change auto config option?                                                       |
|        | Enter 'yes' to confirm -> yes                                                                             |
|        | At the confirmation prompt, enter yes. Enables <b>unconfigured-good</b> mode. This is the default option. |

| Name                                                                                                    | Description                                                                                                    |
|----------------------------------------------------------------------------------------------------|----------------------------------------------------------------------------------------------------|
| Physical Drive Status Auto                                                                                                    | This can be one of the following:                                                                                               |
| Config Mode options                                                                                                    | • <b>unconfigured-good</b> - The default option. Select this option if you are using the server for RAID volume and mixed JBOD. |
|                                                                                                    | • <b>raid-0-writeback</b> - Select this option if you are using the server for per drive R0 WB.                                 |
|                                                                                                    | • <b>jbod</b> - Select this option if you are using the server for JBOD only.                                                   |
| Note All the status of the unused physical drives changes when you select the appropriate option i the <b>Auto Config</b> mode. |                                                                                                    |

This example set the physical drive status auto config mode to unconfigured-good.

```
Server# scope chassis
Server /chassis # scope storageadapter
Server /chassis/storageadapter # set-auto-cfg-option unconfigured-good
Enter 'yes' to confirm -> yes
Server /chassis/storageadapter #
```

# **Importing Foreign Configuration**

When one or more physical drives that have previously been configured with a different controller are inserted into a server, they are identified as foreign configurations. You can import these foreign configurations to a controller.

#### Before you begin

You must log in with admin privileges to perform this task.

|        | Command or Action                                         | Purpose                                                              |
|--------|-----------------------------------------------------------|----------------------------------------------------------------------|
| Step 1 | Server# scope chassis                                     | Enters the chassis command mode.                                     |
| Step 2 | Server /chassis # scope storageadapter slot               | Enters command mode for an installed storage card.                   |
| Step 3 | Server /chassis/storageadapter #<br>import-foreign-config | You are prompted to confirm the action. Enter <b>yes</b> to confirm. |
|        |                                                           | Note If you do not enter <b>yes</b> , the action is aborted.         |
|        |                                                           |                                                                      |

This example shows how to import all foreign configurations on the MegaRAID controller in slot 3:

```
Server# scope chassis
Server /chassis # scope storageadapter SLOT-3
Server /chassis/storageadapter # import-foreign-config
Are you sure you want to import all foreign configurations on this controller?
Enter 'yes' to confirm -> yes
Server /chassis/storageadapter #
```

### **Unlocking Foreign Configuration Drives**

When a set of physical drives hosting a secured drive group are inserted into a different server or controller (or the same controller but whose security-key has been changed while they were not present), they become foreign configurations. Since they are secured, these foreign configurations must be unlocked before they can be imported. The following procedure explains how to unlock a foreign configuration drive:

#### Before you begin

You must log in with admin privileges to perform this task.

#### Procedure

|        | Command or Action                                                            | Purpose                                                                                |
|--------|------------------------------------------------------------------------------|----------------------------------------------------------------------------------------|
| Step 1 | Server# scope chassis                                                        | Enters the chassis command mode.                                                       |
| Step 2 | Server /chassis # scope storageadapter slot                                  | Enters command mode for an installed storage card.                                     |
| Step 3 | Server /chassis/storageadapter #<br>unlock-foreign-configuration             | At the prompt, enter the security key and enter <b>yes</b> at the confirmation prompt. |
| Step 4 | (Optional) Server /chassis/storageadapter #<br>scope physical-drive 2        | Enters the physical drive command mode.                                                |
| Step 5 | (Optional) Server<br>/chassis/storageadapter/physicsl-drive # show<br>detail | Displays the status of the unlocked foreign drive.                                     |

#### Example

This example shows how to unlock a foreign configuration drive:

```
Server# scope chassis
Server /chassis # scope storageadapter SLOT-3
Server /chassis/storageadapter # unlock-foreign-configuration
Please enter the security key to unlock the foreign configuration -> testSecurityKey
Server /chassis/storageadapter # import-foreign-config
Are you sure you want to import all foreign configurations on this controller?
Enter 'yes' to confirm -> yes
```

```
Server /chassis/storageadapter # scope physical-drive 2
Server /chassis/storageadapter/physical-drive # show detail
Physical Drive Number 2:
    Controller: SLOT-HBA
    Health: Good
    Status: Online
    .
    .
    FDE Capable: 1
    FDE Enabled: 1
    FDE Secured: 1
    FDE Secured: 1
    FDE Locked: 0
    FDE locked foreign config: 0
```

#### Server /chassis/storageadapter/physical-drive #

### **Clearing Foreign Configuration**

### C)

```
Important
```

t This task clears all foreign configuration on the controller. Also, all configuration information from all physical drives hosting foreign configuration is deleted. This action cannot be reverted.

#### Before you begin

You must log in with admin privileges to perform this task.

#### Procedure

|        | Command or Action                                        | Purpose                                                            |                                                         |
|--------|----------------------------------------------------------|--------------------------------------------------------------------|---------------------------------------------------------|
| Step 1 | Server# scope chassis                                    | Enters the                                                         | e chassis command mode.                                 |
| Step 2 | Server /chassis # scope storageadapter slot              | Enters co<br>card.                                                 | mmand mode for an installed storage                     |
| Step 3 | Server /chassis/storageadapter #<br>clear-foreign-config | You are prompted to confirm the action. Ent <b>yes</b> to confirm. |                                                         |
|        |                                                          | Note                                                               | If you do not enter <b>yes</b> , the action is aborted. |

#### Example

This example shows how to clear all foreign configurations on the MegaRAID controller in slot 3:

```
Server# scope chassis
Server /chassis # scope storageadapter SLOT-3
Server /chassis/storageadapter # clear-foreign-config
Are you sure you want to clear all foreign configurations on this controller?
All data on the drive(s) will be lost.
Enter 'yes' to confirm -> yes
Server /chassis/storageadapter #
```

## **Enabling JBOD**

Note

You can enable Just a Bunch of Disks (JBOD) only on some UCS C-Series servers.

#### Procedure

|        | Command or Action                                     | Purpose                                            |
|--------|-------------------------------------------------------|----------------------------------------------------|
| Step 1 | Server# scope chassis                                 | Enters the chassis command mode.                   |
| Step 2 | Server /chassis # scope storageadapter <i>slot</i>    | Enters command mode for an installed storage card. |
| Step 3 | Server /chassis /storageadapter #<br>enable-jbod-mode | Enables the JBOD Mode for the selected controller  |

#### Example

This example enables the JBOD mode for the selected controller:

```
Server# scope chassis
Server /chassis # scope storageadapter SLOT-3
Server /chassis/storageadapter # enable-jbod-mode
Are you sure you want to enable JBOD mode?
Enter 'yes' to confirm -> yes
Server/chassis/storageadapter # show settings
PCI Slot SLOT-3:
    Info Valid: Yes
    Enable JBOD Mode: true
```

### **Disabling JBOD**

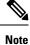

This option is available only on some UCS C-Series servers.

#### Before you begin

JBOD mode must be enabled for the selected controller.

|        | Command or Action     | Purpose                          |
|--------|-----------------------|----------------------------------|
| Step 1 | Server# scope chassis | Enters the chassis command mode. |

|        | Command or Action                                      | Purpose                                            |
|--------|--------------------------------------------------------|----------------------------------------------------|
| Step 2 | Server /chassis # scope storageadapter <i>slot</i>     | Enters command mode for an installed storage card. |
| Step 3 | Server /chassis /storageadapter #<br>disable-jbod-mode | Disables the JBOD Mode for the selected controller |

This example disables the JBOD mode for the selected controller:

```
Server# scope chassis
Server /chassis # scope storageadapter SLOT-3
Server /chassis/storageadapter # disable-jbod-mode
Are you sure you want to disable JBOD mode?
Enter 'yes' to confirm -> yes
Server/chassis/storageadapter # show settings
PCI Slot SLOT-3:
    Info Valid: Yes
    Enable JBOD Mode: false
```

### **Clearing a Boot Drive**

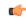

Important

This task clears the boot drive configuration on the controller. This action cannot be reverted.

#### Before you begin

You must log in with admin privileges to perform this task.

|        | Command or Action                                    | Purpose                                                              |
|--------|------------------------------------------------------|----------------------------------------------------------------------|
| Step 1 | Server# scope chassis                                | Enters the chassis command mode.                                     |
| Step 2 | Server /chassis # scope storageadapter slot          | Enters command mode for an installed storage card.                   |
| Step 3 | Server /chassis/storageadapter #<br>clear-boot-drive | You are prompted to confirm the action. Enter <b>yes</b> to confirm. |
|        |                                                      | Note If you do not enter <b>yes</b> , the action is aborted.         |

This example shows how to clear the boot drive configuration on the MegaRAID controller in slot 3:

```
Server# scope chassis
Server /chassis # scope storageadapter SLOT-3
Server /chassis/storageadapter # clear-boot-drive
Are you sure you want to clear the controller's boot drive?
Enter 'yes' to confirm -> yes
Server /chassis/storageadapter #
```

### **Enabling Security on a JBOD**

you can enable security on a physical drive only if it is a JBOD. The following procedure explains how to enable security on a JBOD:

#### Before you begin

You must log in with admin privileges to perform this task.

#### Procedure

|        | Command or Action                                                            | Purpose                                                                         |
|--------|------------------------------------------------------------------------------|---------------------------------------------------------------------------------|
| Step 1 | Server# scope chassis                                                        | Enters the chassis command mode.                                                |
| Step 2 | Server /chassis # scope storageadapter slot                                  | Enters command mode for an installed storage card.                              |
| Step 3 | Server /chassis/storageadapter # scope<br>physical-drive 2                   | Enters the physical drive command mode.                                         |
| Step 4 | Server /chassis/storageadapter #<br>enable-security-on-jbod                  | At the confirmation prompt, enter <b>yes</b> .<br>Enables security on the JBOD. |
| Step 5 | (Optional) Server<br>/chassis/storageadapter/physicsl-drive # show<br>detail | Displays details of the physical drive.                                         |

#### Example

This example shows how to enable security on a JBOD:

```
Server# scope chassis
Server /chassis # scope storageadapter SLOT-3
savbu-stordev-dnl-2-cimc /chassis/storageadapter # scope physical-drive 2
server /chassis/storageadapter/physical-drive # enable-security-on-jbod
Are you sure you want to enable security on this JBOD?
NOTE: this is not reversible!
Enter 'yes' to confirm -> yes
server /chassis/storageadapter/physical-drive # show detail
Physical Drive Number 2:
```

```
.
Status: JBOD
.
.
.
FDE Capable: 1
FDE Enabled: 1
FDE Secured: 1
server /chassis/storageadapter/physical-drive #
```

### **Clearing a Secure Physical Drive**

Clearing a secure drive converts an FDE drive from secured to unsecured. The Physical drive status must be Unconfigured good to perform this action. This erases the data on the physical drive. The following procedure explains how to clear a secure SED physical drive:

#### Before you begin

You must log in with admin privileges to perform this task.

#### Procedure

|        | Command or Action                                                            | Purpose                                                                                                    |
|--------|------------------------------------------------------------------------------|----------------------------------------------------------------------------------------------------|
| Step 1 | Server# scope chassis                                                        | Enters the chassis command mode.                                                                                              |
| Step 2 | Server /chassis # scope storageadapter slot                                  | Enters command mode for an installed storage card.                                                                            |
| Step 3 | Server /chassis/storageadapter # scope<br>physical-drive 2                   | Enters the physical drive command mode.                                                                                       |
| Step 4 | Server /chassis/storageadapter/physicsl-drive #<br>clear-secure-drive        | At the confirmation prompt, enter <b>yes</b> .<br>This clears the secure SED physical drive and<br>all the data will be lost. |
| Step 5 | (Optional) Server<br>/chassis/storageadapter/physicsl-drive # show<br>detail | Displays the physical drive details.                                                                                          |

#### Example

This example shows how to clear an SED foreign configuration physical drive:

```
Server# scope chassis
Server /chassis # scope storageadapter SLOT-3
Server /chassis/storageadapter # scope physical-drive 2
Server /chassis/storageadapter/physical-drive # clear-secure-drive
Are you sure you want to erase all data from this physical drive?
NOTE: this is not reversible! ALL DATA WILL BE LOST!!
Enter 'yes' to confirm -> yes
Server /chassis/storageadapter/physical-drive # show detail
Physical Drive Number 2:
```

```
Controller: SLOT-HBA
Health: Good
Status: Unconfigured Good
.
.
FDE Capable: 1
FDE Enabled: 0
FDE Secured: 0
```

#### Server /chassis/storageadapter/physical-drive #

### **Clearing a Secure SED Foreign Configuration Physical Drive**

Coverts a locked foreign configuration Full Disk Encryption drive to a unsecured and unlocked drive. This erases the data on the physical drive. The following procedure explains how to clear a secure SED foreign configuration physical drive:

#### Before you begin

You must log in with admin privileges to perform this task.

#### Procedure

|        | Command or Action                                                                    | Purpose                                                                                                    |
|--------|--------------------------------------------------------------------------------------|----------------------------------------------------------------------------------------------------|
| Step 1 | Server# scope chassis                                                                | Enters the chassis command mode.                                                                                                    |
| Step 2 | Server /chassis # scope storageadapter slot                                          | Enters command mode for an installed storage card.                                                                                                    |
| Step 3 | Server /chassis/storageadapter # scope<br>physical-drive 2                           | Enters the physical drive command mode.                                                                                                    |
| Step 4 | Server /chassis/storageadapter/physicsl-drive #<br>clear-secure-foreign-config-drive | At the confirmation prompt, enter <b>yes</b> .<br>This clears the secure SED foreign<br>configuration physical drive and all the data<br>will be lost. |
| Step 5 | (Optional) Server<br>/chassis/storageadapter/physicsl-drive # show<br>detail         | Displays the physical drive details.                                                                                                    |

#### Example

This example shows how to clear an SED foreign configuration physical drive:

```
Server# scope chassis
Server /chassis # scope storageadapter SLOT-3
Server /chassis/storageadapter # scope physical-drive 2
Server /chassis/storageadapter/physical-drive # clear-secure-foreign-config-drive
Are you sure you want to erase all data from this foreign-configuration physical drive?
NOTE: this is not reversible! ALL DATA WILL BE LOST!!
Enter 'yes' to confirm -> yes
```

```
Server /chassis/storageadapter/physical-drive # show detail
Physical Drive Number 2:
    Controller: SLOT-HBA
    Health: Good
    Status: Unconfigured Good
    .
    .
    FDE Capable: 1
    FDE Capable: 1
    FDE Enabled: 0
    FDE Secured: 0
    FDE Secured: 0
    FDE Locked: 0
    FDE Locked Foreign Config: 0
```

#### Server /chassis/storageadapter/physical-drive #

### **Retrieving Storage Firmware Logs for a Controller**

This task retrieves the Storage Firmware Logs for the controller and places it in the /var/log location. This ensures that this log data is available when Technical Support Data is requested.

#### Before you begin

You must log in with admin privileges to perform this task.

#### Procedure

|        | Command or Action                                      | Purpose                                       |                                                                                                    |
|--------|--------------------------------------------------------|-----------------------------------------------|----------------------------------------------------------------------------------------------------|
| Step 1 | Server# scope chassis                                  | Enters the                                    | chassis command mode.                                                                                                    |
| Step 2 | Server /chassis # scope storageadapter slot            | Enters com<br>card.                           | nmand mode for an installed storage                                                                                                    |
| Step 3 | Server /chassis/storageadapter #<br>get-storage-fw-log |                                               |                                                                                                    |
| Step 4 | Server /chassis/storageadapter # show detail           | Displays the status of the retrieval process. |                                                                                                    |
|        |                                                        | Important                                     | Retrieving Storage Firmware Logs<br>for a controller could take up to<br>2-4 minutes. Until this process is<br>complete, do not initiate exporting<br>technical support data. |

#### Example

This example shows how to retrieve Storage Firmware Logs for a MegaRAID controller in slot 3:

```
Server# scope chassis
Server /chassis # scope storageadapter SLOT-3
Server /chassis/storageadapter # get-storage-fw-log
Server /chassis/storageadapter # show detail
PCI Slot SLOT-3:
TTY Log Status: In progress (8192 bytes fetched)
```

```
Server /chassis/storageadapter # show detail
PCI Slot SLOT-3:
TTY Log Status: In progress (90112 bytes fetched)
Server /chassis/storageadapter # show detail
PCI Slot SLOT-3:
TTY Log Status: Complete (172032 bytes fetched)
```

### Self Encrypting Drives (Full Disk Encryption)

Cisco IMC supports self encrypting drives (SED). A special hardware in the drives encrypts incoming data and decrypts outgoing data in real-time. This feature is also called Full Disk Encryption (FDE).

The data on the drive is encrypted on its way into the drive and decrypted on its way out. However, if you lock the drive, no security key is required to retrieve the data.

When a drive is locked, an encryption key is created and stored internally. All data stored on this drive is encrypted using that key, and stored in encrypted form. Once you store the data in this manner, a security key is required in order to un-encrypt and fetch the data from the drive. Unlocking a drive deletes that encryption key and renders the stored data unusable. This is called a Secure Erase. The FDE comprises a key ID and a security key.

The FDE feature supports the following operations:

- Enable and disable security on a controller
- Create a secure virtual drive
- Secure a non-secure drive group
- · Unlock foreign configuration drives
- Enable security on a physical drive (JBOD)
- Clear secure SED drives
- Clear secure foreign configuration

#### Scenarios to consider While Configuring Controller Security in a Dual or Multiple Controllers Environment

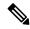

**Note** Dual or Multiple controllers connectivity is available only on some servers.

Controller security can be enabled, disabled, or modified independently. However, local and remote key management applies to all the controllers on the server. Therefore security action involving switching the key management modes must be performed with caution. In a scenario where both controllers are secure, and you decide to move one of the controllers to a different mode, you need to perform the same operation on the other controller as well.

Consider the following two scenarios:

Scenario 1—Key management is set to remote; both controllers are secure and use remote key
management. If you now wish to switch to local key management, switch the key management for each
controller and disable remote key management.

• Scenario 2—Key management is set to local; both controllers are secure and use local key management. If you now wish to switch to remote key management, enable remote key management and switch the key management for each controller.

If you do not modify the controller security method on any one of the controllers, it renders the secure key management in an unsupported configuration state.

### **Enabling Drive Security on a Controller**

#### Before you begin

You must log in with admin privileges to perform this task.

#### Procedure

|        | Command or Action                                              | Purpose                                                                                                    |
|--------|----------------------------------------------------------------|----------------------------------------------------------------------------------------------------|
| Step 1 | Server# scope chassis                                          | Enters the chassis command mode.                                                                                                    |
| Step 2 | Server /chassis # scope storageadapter slot                    | Enters command mode for an installed storage card.                                                                                                    |
| Step 3 | Server /chassis/storageadapter #<br>enable-controller-security | At this point, you are prompted to enter a security key, you can either enter a security key of your choice or you can use the suggested security key. If you choose to assign a security key of your choice, enter the security key at the prompt. |
|        |                                                                | Depending on whether you want to use the suggested security key or a security key of your choice, enter $\mathbf{y}$ (yes) to confirm, or $\mathbf{n}$ (no) to cancel the operation at the appropriate prompt.                                      |
| Step 4 | Server /chassis/storageadapter # show detail                   | Displays the storage drive details.                                                                                                    |

#### Example

The following example shows how to enable security on a controller:

### **Disabling Drive Security on a Controller**

#### Before you begin

You must log in with admin privileges to perform this task.

#### Procedure

|        | Command or Action                                               | Purpose                                                                                                    |
|--------|-----------------------------------------------------------------|----------------------------------------------------------------------------------------------------|
| Step 1 | Server# scope chassis                                           | Enters the chassis command mode.                                                                                                    |
| Step 2 | Server /chassis # scope storageadapter slot                     | Enters command mode for an installed storage card.                                                                                                    |
| Step 3 | Server /chassis/storageadapter #<br>disable-controller-security | A confirmation prompt appears.<br>At the confirmation prompt, enter <b>yes</b> to<br>confirm, or <b>n</b> (no) to cancel the operation.<br>Another prompt to enter the security key<br>appears. Enter the security key.<br>This disables the controller security. |
| Step 4 | Server /chassis/storageadapter # show detail                    | Displays the storage drive details.                                                                                                    |

#### Example

The following example shows how to disable security on a controller:

Server /chassis/storageadapter #

### **Modifying Controller Security Settings**

#### Before you begin

You must log in with admin privileges to perform this task.

|        | Command or Action                                              | Purpose                                                                                                    |
|--------|----------------------------------------------------------------|----------------------------------------------------------------------------------------------------|
| Step 1 | Server# scope chassis                                          | Enters the chassis command mode.                                                                                                    |
| Step 2 | Server /chassis # scope storageadapter slot                    | Enters command mode for an installed storage card.                                                                                                    |
| Step 3 | Server /chassis/storageadapter #<br>modify-controller-security | At this point, you are prompted to enter the<br>current security key, option to choose whether<br>you want to reset the key-id and the new<br>security key. Enter the appropriate information.<br>At the confirmation prompt, enter <b>y</b> (yes) to<br>confirm, or <b>n</b> (no) to cancel the operation. |

#### Procedure

#### Example

The following example shows how to modify the security settings of a controller:

```
Server# scope chassis
Server /chassis # scope storageadapter SLOT-3
Server /chassis/storageadapter # modify-controller-security
Please enter current security-key --> testSecurityKey
Keep current key-id 'UCSC-MRAID12G_FHH18250010_1d85dcd3'? (y or n)--> n
Enter new key-id: NewKeyId
Will change key-id to 'NewKeyId'
Keep current security-key? (y or n)--> y
Server /chassis/storageadapter #
```

### Verifying the Security Key Authenticity

If you are not sure about the security key, you can use this procedure to verify whether the security key that you provide matches the controller security key.

#### Before you begin

You must log in with admin privileges to perform this task.

|        | Command or Action                                                  | Purpose                                                   |
|--------|--------------------------------------------------------------------|-----------------------------------------------------------|
| Step 1 | Server# scope chassis                                              | Enters the chassis command mode.                          |
| Step 2 | Server /chassis # scope storageadapter <i>slot</i>                 | Enters command mode for an installed storage card.        |
| Step 3 | Server /chassis/storageadapter #<br>verify-controller-security-key | At the prompt, enter the security key and press<br>Enter. |

| Command or Action | Purpose                                                                                                    |
|-------------------|----------------------------------------------------------------------------------------------------|
|                   | If you enter a security key that does not match<br>the controller security key, a verification failure<br>message appears. |

The following example shows how to verify the security key of a controller:

```
Server# scope chassis
Server /chassis # scope storageadapter SLOT-3
Server /chassis/storageadapter # verify-controller-security-key
Please enter the security key to verify -> WrongSecurityKey
verify-controller-security-key failed.
Error: "r-type: RAID controller: SLOT-HBA command-status: Lock key from backup failed
verification"
savbu-stordev-dnl-2-cimc /chassis/storageadapter #
savbu-stordev-dnl-2-cimc /chassis/storageadapter # verify-controller-security-key
Please enter the security key to verify -> testSecurityKey
```

```
Server /chassis/storageadapter #
```

### Switching Controller Security From Remote to Local Key Management

This task allows you to switch controller security from local management to remote management, and from remote to local management.

#### Before you begin

- You must log in with admin privileges to perform this task.
- KMIP must be enabled.

|        | Command or Action                                            | Purpose                                                                                                    |
|--------|--------------------------------------------------------------|----------------------------------------------------------------------------------------------------|
| Step 1 | Server # scope chassis                                       | Enters chassis command mode.                                                                                                |
| Step 2 | Server /chassis # scope storageadapter Slot-ID               | Enters storage adapter command mode.                                                                                        |
| Step 3 | Server /chassis/storageadapter #<br>switch-to-local-key-mgmt | Enter y at the confirmation prompt.NoteIf you have multiple controller<br>you must switch the security on<br>those as well. |
| Step 4 | Server /chassis/server/storageadapter # key id               | Enter the new key ID at the prompt. Switches to local key management.                                                       |

The following example shows how to switch controller security from remote to local key management:

```
Server # scope chassis
Server /chassis # scope storageadapter SLOT-HBA 1
Server /chassis/storageadapter # switch-to-local-key-mgmt
Executing this command will require you to disable remote key management once switch is
complete.
Do you want to continue(y or n)?y
Proceeding to switch to local key management.
Enter new security-key: test
Will change security-key to 'test'
Switch to local key management complete on controller in SLOT-HBA.
***Remote key management needs to be disabled***
Please disable remote key management.
Server /chassis/server/storageadapter #
```

#### What to do next

After you switch from Remote to Local Key Management, ensure that you disable KMIP secure key management.

### Switching Controller Security From Local to Remote Key Management

This task allows you to switch controller security from local management to remote management, and from remote to local management.

#### Before you begin

You must log in with admin privileges to perform this task.

#### Procedure

|        | Command or Action                                             | Purpose                                                                  |
|--------|---------------------------------------------------------------|--------------------------------------------------------------------------|
| Step 1 | Server # scope chassis                                        | Enters chassis command mode.                                             |
| Step 2 | Server /chassis # scope storageadapter Slot-ID                | Enters storage adapter command mode.                                     |
| Step 3 | Server /chassis/storageadapter #<br>switch-to-remote-key-mgmt | Enter $\mathbf{y}$ at the confirmation prompt.                           |
| Step 4 | Server /chassis/storageadapter # security id                  | Enter the security key at the prompt. Switches to remote key management. |

#### Example

The following example shows how to switch controller security from local to remote key management:

```
Server # scope chassis
Server /chassis # scope storageadapter SLOT-HBA 1
Server /chassis/server/storageadapter # switch-to-remote-key-mgmt
Changing the security key requires existing security key.
```

```
Please enter current security-key --> test
Switch to remote key management complete on controller in SLOT-HBA.
Server /chassis/server/storageadapter #
```

### **Deleting a Virtual Drive**

C)

**Important** This task deletes a virtual drive, including the drives that run the booted operating system. So back up any data that you want to retain before you delete a virtual drive.

#### Before you begin

You must log in with admin privileges to perform this task.

#### Procedure

|        | Command or Action                                                           | Purpose                                                              |
|--------|-----------------------------------------------------------------------------|----------------------------------------------------------------------|
| Step 1 | Server# scope chassis                                                       | Enters the chassis command mode.                                     |
| Step 2 | Server /chassis # scope storageadapter slot                                 | Enters command mode for an installed storage card.                   |
| Step 3 | Server /chassis/storageadapter # scope<br>virtual-drive <i>drive-number</i> | Enters command mode for the specified virtual drive.                 |
| Step 4 | Server /chassis/storageadapter/virtual-drive #<br>delete-virtual-drive      | You are prompted to confirm the action. Enter <b>yes</b> to confirm. |
|        |                                                                             | Note If you do not enter <b>yes</b> , the action is aborted.         |

#### Example

This example shows how to delete virtual drive 3.

```
Server# scope chassis
Server /chassis # scope storageadapter SLOT-3
Server /chassis/storageadapter # scope virtual-drive 3
Server /chassis/storageadapter/virtual-drive # delete-virtual-drive
Are you sure you want to delete virtual drive 3?
All data on the drive will be lost. Enter 'yes' to confirm -> yes
Server /chassis/storageadapter/virtual-drive #
```

# **Initializing a Virtual Drive**

All data on a virtual drive is lost when you initialize the drive. Before you run an initialization, back up any data on the virtual drive that you want to save.

#### Before you begin

You must log in with admin privileges to perform this task.

#### Procedure

|        | Command or Action                                                       | Purpose                                                               |
|--------|-------------------------------------------------------------------------|-----------------------------------------------------------------------|
| Step 1 | Server# scope chassis                                                   | Enters the chassis command mode.                                      |
| Step 2 | Server /chassis # scope storageadapter slot                             | Enters command mode for an installed storage card.                    |
| Step 3 | Server /chassis/storageadapter # scope<br>virtual-drive drive-number    | Enters command mode for the specified virtual drive.                  |
| Step 4 | Server /chassis/storageadapter/virtual-drive # start-initialization     | Initializes the specified virtual drive.                              |
| Step 5 | Server /chassis/storageadapter/virtual-drive # cancel-initialization    | (Optional) Cancels the initialization of the specified virtual drive. |
| Step 6 | Server /chassis/storageadapter/physical-drive<br># get-operation-status | Displays the status of the task that is in progress<br>on the drive.  |

#### Example

This example shows how to initialize virtual drive 3 using fast initialization:

```
Server# scope chassis
Server /chassis # scope storageadapter SLOT-3
Server /chassis/storageadapter # scope virtual-drive 3
Server /chassis/storageadapter/virtual-drive # start-initialization
Are you sure you want to initialize virtual drive 3?
All data on the drive will be lost. Enter 'yes' to confirm -> yes
Fast (0) or full (1) initialization? -> 0
Server /chassis/storageadapter/virtual-drive # get-operation-status
progress-percent: 20%
elapsed -seconds: 30
operation-in-progress: initializing virtual drive
```

Server /chassis/storageadapter/virtual-drive #

L

## **Set as Boot Drive**

#### Before you begin

You must log in with admin privileges to perform this task.

#### Procedure

|        | Command or Action                                                    | Purpose                                                   |
|--------|----------------------------------------------------------------------|-----------------------------------------------------------|
| Step 1 | Server# scope chassis                                                | Enters the chassis command mode.                          |
| Step 2 | Server /chassis # scope storageadapter slot                          | Enters command mode for an installed storage card.        |
| Step 3 | Server /chassis/storageadapter # scope<br>virtual-drive drive-number | Enters command mode for the specified virtual drive.      |
| Step 4 | Server /chassis/storageadapter # set-boot-drive                      | Specifies the controller to boot from this virtual drive. |

#### Example

This example shows how to specify the controller to boot from virtual drive 3:

```
Server# scope chassis
Server /chassis # scope storageadapter SLOT-3
Server /chassis/storageadapter # scope virtual-drive 3
Server /chassis/storageadapter/virtual-drive # set-boot-drive
Are you sure you want to set virtual drive 3 as the boot drive?
Enter 'yes' to confirm -> yes
Server /chassis/storageadapter/virtual-drive #
```

### **Editing a Virtual Drive**

#### Before you begin

You must log in with admin privileges to perform this task.

|        | Command or Action                                                    | Purpose                                              |
|--------|----------------------------------------------------------------------|------------------------------------------------------|
| Step 1 | Server# scope chassis                                                | Enters the chassis command mode.                     |
| Step 2 | Server /chassis # scope storageadapter slot                          | Enters command mode for an installed storage card.   |
| Step 3 | Server chassis /storageadapter # scope<br>virtual-drive drive number | Enters command mode for the specified virtual drive. |

|        | Command or Action                                                          | Purpose                                                       |
|--------|----------------------------------------------------------------------------|---------------------------------------------------------------|
| Step 4 | Server chassis /storageadapter /virtual-drive #<br>modify-attributes       | Prompts you to select a different current policy.             |
| Step 5 | Server chassis /storageadapter /virtual-drive#<br>set raid-level value     | Specifies the RAID level for the specified virtual drive.     |
| Step 6 | Server chassis /storageadapter /virtual-drive#<br>set physical-drive value | Specifies the physical drive for the specified virtual drive. |

This example shows to edit a virtual drive:

```
Server# scope chassis
Server /chassis # scope storageadapter slot-3
Server /chassis/storageadapter # scope virtual-drive 3
Server /chassis/storageadapter/virtual-drive #set raid-level 1
Server /chassis/storageadapter/virtual-drive *# physical-drive 1
Server /chassis/storageadapter/virtual-drive # commit
Server /chassis/storageadapter /virtual-drive # modify-attribute
Current write policy: Write Back Good BBU
```

```
0: Write Through
1: Write Back Good BEU
2: Always Write Back
Choose number from above options--> 0
The following attribute will be modified:
   - Write Policy: Write Through
OK? (y or n)--> y
Server /chassis/storageadapter/virtual-drive #
```

### **Securing a Virtual Drive**

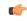

Important

This task secures all the VDs in an existing drive group, where virtual-drive is the target ID of a virtual drive in the drive group.

#### Before you begin

You must log in with admin privileges to perform this task.

|        | Command or Action     | Purpose                          |
|--------|-----------------------|----------------------------------|
| Step 1 | Server# scope chassis | Enters the chassis command mode. |

| Command or Action                                                    | Purpose                                                                                                    |                                                                                                    |
|----------------------------------------------------------------------|----------------------------------------------------------------------------------------------------|----------------------------------------------------------------------------------------------------|
| Server /chassis # scope storageadapter slot                          | Enters co<br>card.                                                                                                    | ommand mode for an installed storage                                                                                                    |
| Server /chassis/storageadapter # scope<br>virtual-drive drive-number | Enters co<br>drive.                                                                                                    | ommand mode for the specified virtual                                                                                                    |
| Server /chassis/storageadapter/virtual-drive # secure-drive-group    | You are prompted to confirm the action. Enter <b>yes</b> to confirm.                                                                                                    |                                                                                                    |
|                                                                      | Note                                                                                                    | If you do not enter <b>yes</b> , the action is aborted.                                                                                                    |
|                                                                      | Server /chassis # scope storageadapter slot         Server /chassis/storageadapter # scope         virtual-drive drive-number         Server /chassis/storageadapter/virtual-drive # | Server /chassis # scope storageadapter slot       Enters cocard.         Server /chassis/storageadapter # scope       Enters cocard.         virtual-drive drive-number       Enters cocard.         Server /chassis/storageadapter # scope       Enters cocard.         Server /chassis/storageadapter/virtual-drive # secure-drive-group       You are possible to cocard. |

#### Example

This example shows how to secure the virtual drive group.

```
Server# scope chassis
Server /chassis # scope storageadapter SLOT-3
Server /chassis/storageadapter # scope virtual-drive 3
Server /chassis/storageadapter/virtual-drive # secure-drive-group
This will enable security for virtual drive 16, and all virtual drives sharing this drive
group.
It is not reversible. Are you quite certain you want to do this?
Enter 'yes' to confirm -> yes
server /chassis/storageadapter/virtual-drive # show detail
Virtual Drive 16:
    .
    FDE Capable: 1
    FDE Enabled: 1
    .
    server /chassis/storageadapter/virtual-drive #
```

# **Modifying Attributes of a Virtual Drive**

#### Before you begin

You must log in with admin privileges to perform this task.

|        | Command or Action                           | Purpose                                            |
|--------|---------------------------------------------|----------------------------------------------------|
| Step 1 | Server# scope chassis                       | Enters the chassis command mode.                   |
| Step 2 | Server /chassis # scope storageadapter slot | Enters command mode for an installed storage card. |

|        | Command or Action                                                   | Purpose                                           |
|--------|---------------------------------------------------------------------|---------------------------------------------------|
| Step 3 | Server /chassis/storageadapter # scope<br>virtual-drive 3           | Enters the command mode for the virtual drive.    |
| Step 4 | Server /chassis/storageadapter/virtual-drive #<br>modify-attributes | Prompts you to select a different current policy. |

This example shows how to carve a new virtual drive out of unused space in an existing RAID 1 drive group:

```
Server# scope chassis
Server /chassis # scope storageadapter SLOT-3
Server /chassis/storageadapter # scope virtual-drive
Server /chassis/storageadapter/virtual-drive # modify-attributes
Current write policy: Write Back
0: Write Through
1: Write Back
2: Write Back even if Bad BBU
Choose number from above options --> 0
The following attribute will be modified:
- Write policy: Write Through
OK? (y or n) --> y
operation in progress.
Server /chassis/storageadapter/virtual-drive #
```

### **Making a Dedicated Hot Spare**

#### Before you begin

You must log in with admin privileges to perform this task.

|        | Command or Action                                                            | Purpose                                               |
|--------|------------------------------------------------------------------------------|-------------------------------------------------------|
| Step 1 | Server# scope chassis                                                        | Enters the chassis command mode.                      |
| Step 2 | Server /chassis # scope storageadapter slot                                  | Enters command mode for an installed storage card.    |
| Step 3 | Server /chassis/storageadapter # scope<br>physical-drive <i>drive-number</i> | Enters command mode for the specified physical drive. |

|        | Command or Action                                                           | Purpose                                                                                           |
|--------|-----------------------------------------------------------------------------|---------------------------------------------------------------------------------------------------|
| Step 4 | Server /chassis/storageadapter/physical-drive<br># make-dedicated-hot-spare | You are prompted to choose a virtual drive for<br>which the dedicated hot spare is being created. |

This example shows how to make physical drive 3 a dedicated hot spare for virtual drive 6:

```
Server# scope chassis
Server /chassis # scope storageadapter SLOT-3
Server /chassis/storageadapter # scope physical-drive 3
Server /chassis/storageadapter/physical-drive # make-dedicated-hot-spare
    5: VD_OS_1, RAID 0, 102400 MB, physical disks: 1
    6: VD_OS_2, RAID 0, 12288 MB, physical disks: 1
    7: VD_OS_3, RAID 0, 12288 MB, physical disks: 1
    8: VD_DATA_1, RAID 0, 12512 MB, physical disks: 1
    9: RAID1_2358, RAID 1, 40000 MB, physical disks: 2,3,5,8
    11: JFB_RAID1_67, RAID 1, 20000 MB, physical disks: 6,7
    12: JFB_Crv_R1_40, RAID 1, 40000 MB, physical disks: 6,7
    13: JFB_R1_10GB, RAID 1, 10000 MB, physical disks: 6,7
    Please choose from the above 8 virtual drives-->6
Server /chassis/storageadapter/physical-drive #
```

### **Making a Global Hot Spare**

#### Before you begin

You must log in with admin privileges to perform this task.

|        | Command or Action                                                        | Purpose                                                              |
|--------|--------------------------------------------------------------------------|----------------------------------------------------------------------|
| Step 1 | Server# scope chassis                                                    | Enters the chassis command mode.                                     |
| Step 2 | Server /chassis # scope storageadapter slot                              | Enters command mode for an installed storage card.                   |
| Step 3 | Server /chassis/storageadapter # scope<br>physical-drive drive-number    | Enters command mode for the specified physical drive.                |
| Step 4 | Server /chassis/storageadapter/physical-drive<br># make-global-hot-spare |                                                                      |
| Step 5 | Server /chassis/storageadapter/physical-drive<br># get-operation-status  | Displays the status of the task that is in progress<br>on the drive. |

This example shows how to make physical drive 3 a global hot spare:

```
Server# scope chassis
Server /chassis # scope storageadapter SLOT-3
Server /chassis/storageadapter # scope physical-drive 3
Server /chassis/storageadapter/physical-drive # make-global-hot-spare
Server /chassis/storageadapter/physical-drive #
```

### **Preparing a Drive for Removal**

You can confirm this task only on physical drives that display the Unconfigured Good status.

#### Before you begin

You must log in with admin privileges to perform this task.

#### Procedure

|        | Command or Action                                                      | Purpose                                               |
|--------|------------------------------------------------------------------------|-------------------------------------------------------|
| Step 1 | Server# scope chassis                                                  | Enters the chassis command mode.                      |
| Step 2 | Server /chassis # scope storageadapter slot                            | Enters command mode for an installed storage card.    |
| Step 3 | Server /chassis/storageadapter # scope<br>physical-drive drive-number  | Enters command mode for the specified physical drive. |
| Step 4 | Server /chassis/storageadapter/physical-drive<br># prepare-for-removal |                                                       |

#### Example

This example shows how to prepare physical drive 3 for removal.

```
Server# scope chassis
Server /chassis # scope storageadapter SLOT-3
Server /chassis/storageadapter # scope physical-drive 3
Server /chassis/storageadapter/physical-drive # prepare-for-removal
Server /chassis/storageadapter/physical-drive #
```

## **Toggling Physical Drive Status**

#### Before you begin

- You must log in with admin privileges to perform this task.
- The controller must support the JBOD mode and the JBOD mode must be enabled.

|        | Command or Action                                                         | Purpose                                                |
|--------|---------------------------------------------------------------------------|--------------------------------------------------------|
| Step 1 | Server# scope chassis                                                     | Enters the chassis command mode.                       |
| Step 2 | Server /chassis # scope storageadapter slot                               | Enters command mode for an installed storage card.     |
| Step 3 | Server /chassis/storageadapter # scope<br>physical-drive 4                | Enters command mode for the physical drive.            |
| Step 4 | Server /chassis/storageadapter/physical-drive<br># make-unconfigured-good | Modifies the status of the drive to Unconfigured good. |
| Step 5 | Server /chassis/storageadapter/physical-drive<br># make-jbod              | Enables the JBOD mode on the physical drive.           |

#### Procedure

### Example

This example shows how to toggle between the status of the physical drive:

```
Server# scope chassis
Server /chassis # scope storageadapter SLOT-3
Server /chassis/storageadapter # scope physical-drive 4
Server /chassis/storageadapter/physical-drive # show detail
Physical Drive Number 4:
   Controller: SLOT-4
   Health: Good
   Status: JBOD
   Boot Drive: true
   Manufacturer: ATA
   Model: ST500NM0011
   Predictive Failure Count: 0
   Drive Firmware: CC02
   Coerced Size: 476416 MB
   Type: HDD
Server /chassis/storageadapter/physical-drive # make-unconfigured-good
Server /chassis/storageadapter/physical-drive # show detail
Physical Drive Number 4:
   Controller: SLOT-4
   Health: Good
   Status: Unconfigured Good
   Boot Drive: true
   Manufacturer: ATA
   Model: ST500NM0011
   Predictive Failure Count: 0
   Drive Firmware: CC02
   Coerced Size: 476416 MB
   Type: HDD
Server /chassis/storageadapter/physical-drive # make-jbod
Server /chassis/storageadapter/physical-drive # show detail
Physical Drive Number 4:
   Controller: SLOT-4
   Health: Good
   Status: JBOD
   Boot Drive: true
   Manufacturer: ATA
   Model: ST500NM0011
   Predictive Failure Count: 0
```

```
Drive Firmware: CCO2
Coerced Size: 476416 MB
Type: HDD
```

### Setting a Physical Drive as a Controller Boot Drive

#### Before you begin

- · You must log in with admin privileges to perform this task.
- The controller must support the JBOD mode and the JBOD mode must be enabled.

#### Procedure

|        | Command or Action                                                 | Purpose                                                              |  |
|--------|-------------------------------------------------------------------|----------------------------------------------------------------------|--|
| Step 1 | Server# scope chassis                                             | Enters the chassis command mode.                                     |  |
| Step 2 | Server /chassis # scope storageadapter <i>slot</i>                | Enters command mode for an installed storage card.                   |  |
| Step 3 | Server /chassis/storageadapter # scope<br>physical-drive 4        | Enters command mode for the physical drive.                          |  |
| Step 4 | Server /chassis/storageadapter/physical-drive<br># set-boot-drive | You are prompted to confirm the action. Enter <b>yes</b> to confirm. |  |
|        |                                                                   | Note If you do not enter <b>yes</b> , the action is aborted.         |  |

#### Example

This example shows how to set a physical drive as a boot drive for a controller:

```
Server# scope chassis
Server / chassis # scope storageadapter SLOT-3
Server /chassis/storageadapter # show detail
PCI Slot SLOT-4:
   Health: Good
   Controller Status: Optimal
   ROC Temperature: Not Supported
   Product Name: MegaRAID 9240-8i (RAID 0,1,10,5)
   Serial Number: SP23807413
   Firmware Package Build: 20.11.1-0159
   Product ID: LSI Logic
   Battery Status: no battery
   Cache Memory Size: 0 MB
   Boot Drive: none
   Boot Drive is PD: false
   TTY Log Status: Not Downloaded
Server /chassis/storageadapter # scope physical-drive 4
Server /chassis/storageadapter/physical-drive # set-boot-drive
Are you sure you want to set physical drive 4 as the boot drive?
Enter 'yes' to confirm -> yes
Server /chassis/storageadapter/physical-drive # exit
```

```
Server /chassis/storageadapter # show detail
PCI Slot SLOT-4:
    Health: Good
    Controller Status: Optimal
    ROC Temperature: Not Supported
    Product Name: MegaRAID 9240-8i (RAID 0,1,10,5)
    Serial Number: SP23807413
    Firmware Package Build: 20.11.1-0159
    Product ID: LSI Logic
    Battery Status: no battery
    Cache Memory Size: 0 MB
    Boot Drive: 4
    Boot Drive is PD: true
    TTY Log Status: Not Downloaded
```

# **Removing a Drive from Hot Spare Pools**

### Before you begin

You must log in with admin privileges to perform this task.

### Procedure

|        | Command or Action                                                     | Purpose                                               |
|--------|-----------------------------------------------------------------------|-------------------------------------------------------|
| Step 1 | Server# scope chassis                                                 | Enters the chassis command mode.                      |
| Step 2 | Server /chassis # scope storageadapter <i>slot</i>                    | Enters command mode for an installed storage card.    |
| Step 3 | Server /chassis/storageadapter # scope<br>physical-drive drive-number | Enters command mode for the specified physical drive. |
| Step 4 | Server /chassis/storageadapter/physical-drive<br># remove-hot-spare   | Removes a drive from the host spare pool.             |

### Example

This example shows how to remove physical drive 3 from the hot spare pools:

```
Server# scope chassis
Server /chassis # scope storageadapter SLOT-3
Server /chassis/storageadapter # scope physical-drive 3
Server /chassis/storageadapter/physical-drive # remove-hot-spare
Server /chassis/storageadapter/physical-drive #
```

# **Undo Preparing a Drive for Removal**

### Before you begin

You must log in with admin privileges to perform this task.

### Procedure

|        | Command or Action                                                           | Purpose                                               |
|--------|-----------------------------------------------------------------------------|-------------------------------------------------------|
| Step 1 | Server# scope chassis                                                       | Enters the chassis command mode.                      |
| Step 2 | Server /chassis # scope storageadapter slot                                 | Enters command mode for an installed storage card.    |
| Step 3 | Server /chassis/storageadapter # scope<br>physical-drive drive-number       | Enters command mode for the specified physical drive. |
| Step 4 | Server /chassis/storageadapter/physical-drive<br># undo-prepare-for-removal |                                                       |

### Example

This example shows how to respin physical drive 3 after preparing the drive for removal.

```
Server# scope chassis
Server /chassis # scope storageadapter SLOT-3
Server /chassis/storageadapter # scope physical-drive 3
Server /chassis/storageadapter/physical-drive # undo-prepare-for-removal
Server /chassis/storageadapter/physical-drive #
```

## **Enabling Auto Learn Cycles for the Battery Backup Unit**

### Before you begin

You must log in with admin privileges to perform this task.

|        | Command or Action                                     | Purpose                                            |
|--------|-------------------------------------------------------|----------------------------------------------------|
| Step 1 | Server# scope chassis                                 | Enters the chassis command mode.                   |
| Step 2 | Server /chassis # scope storageadapter <i>slot</i>    | Enters command mode for an installed storage card. |
| Step 3 | Server /chassis/storageadapter # scope bbu            | Enter the battery backup unit command mode.        |
| Step 4 | Server /chassis/storageadapter #<br>enable-auto-learn | Enables the battery auto-learn cycles              |

This example shows how to enable the battery auto-learn cycles:

```
Server # scope chassis
Server /chassis # scope storageadapter SLOT-2
Server /chassis/storageadapter # scope bbu
Server /chassis/storageadapter/bbu # enable-auto-learn
Automatic BBU learn cycles will occur without notice if enabled.
Are you sure? [y/n] --> y
enable-auto-learn initiated
Server /chassis/storageadapter/bbu #
```

## **Disabling Auto Learn Cycles for the Battery Backup Unit**

### Before you begin

You must log in with admin privileges to perform this task.

#### Procedure

|        | Command or Action                                      | Purpose                                            |
|--------|--------------------------------------------------------|----------------------------------------------------|
| Step 1 | Server# scope chassis                                  | Enters the chassis command mode.                   |
| Step 2 | Server /chassis # scope storageadapter slot            | Enters command mode for an installed storage card. |
| Step 3 | Server /chassis/storageadapter # scope bbu             | Enter the battery backup unit command mode.        |
| Step 4 | Server /chassis/storageadapter #<br>disable-auto-learn | Disables the battery auto-learn cycles             |

#### Example

This example shows how to disables the battery auto-learn cycles:

```
Server # scope chassis
Server /chassis # scope storageadapter SLOT-2
Server /chassis/storageadapter # scope bbu
Server /chassis/storageadapter/bbu # disable-auto-learn
Automatic BBU learn cycles will no longer occur if disabled.
Are you sure? [y/n] --> y
disable-auto-learn initiated
```

Server /chassis/storageadapter/bbu #

# Starting a Learn Cycle for a Battery Backup Unit

### Before you begin

You must be logged in as an admin to use this command.

### Procedure

|        | Command or Action                                     | Purpose                                            |
|--------|-------------------------------------------------------|----------------------------------------------------|
| Step 1 | Server# scope chassis                                 | Enters the chassis command mode.                   |
| Step 2 | Server /chassis # scope storageadapter <i>slot</i>    | Enters command mode for an installed storage card. |
| Step 3 | Server /chassis/storageadapter # scope bbu            | Enter the battery backup unit command mode.        |
| Step 4 | Server /chassis/storageadapter #<br>start-learn-cycle | Starts the learn cycle for the battery.            |

### Example

This example shows how to initiate the learn cycles for a battery:

```
Server # scope chassis
Server /chassis # scope storageadapter SLOT-2
Server /chassis/storageadapter # scope bbu
Server /chassis/storageadapter/bbu # start-learn-cycle
Server /chassis/storageadapter/bbu #
```

# **Toggling the Locator LED for a Physical Drive**

### Before you begin

You must be logged in as an admin to perform this task.

|        | Command or Action                                                         | Purpose                                             |
|--------|---------------------------------------------------------------------------|-----------------------------------------------------|
| Step 1 | Server# scope chassis                                                     | Enters the chassis command mode.                    |
| Step 2 | Server /chassis # scope storageadapter <i>slot</i>                        | Enters command mode for an installed storage card.  |
| Step 3 | Server /chassis/storageadapter # scope<br>physical-drive 3                | Enters the physical drive command mode.             |
| Step 4 | Server /chassis/storageadapter/physical-drive<br># locator-led {on   off} | Enables or disables the physical drive locator LED. |

This example shows how to enable the locator LED for physical drive 3:

```
Server # scope chassis
Server /chassis # scope storageadapter SLOT-2
Server /chassis/storageadapter # scope physical-drive 3
Server /chassis/storageadapter/physical-drive # locator-led on
Server /chassis/storageadapter/physical-drive* # commit
Server /chassis/storageadapter/physical-drive #
```

## Viewing Storage Controller Logs

### Before you begin

You must log in with admin privileges to perform this task.

### Procedure

|        | Command or Action                           | Purpose                                            |
|--------|---------------------------------------------|----------------------------------------------------|
| Step 1 | Server# scope chassis                       | Enters the chassis command mode.                   |
| Step 2 | Server /chassis # scope storageadapter slot | Enters command mode for an installed storage card. |
| Step 3 | Server /chassis/storageadapter # show log   | Displays the storage controller logs.              |

#### Example

This example shows how to display storage controller logs:

```
Server # scope chassis
Server /chassis # scope storageadapter SLOT-3
Server /chassis/storageadapter # show log
Time
                                  Severitv
                                                      Description
                                  _____
                                                      _____
 _ _ _ _
Fri March 1 09:52:19 2013 Warning Predictive Failure
Fri March 1 07:50:19 2013 Info Battery charge complete
Fri March 1 07:50:19 2013 Info
Fri March 1 07:50:19 2013 Info
                                                Battery charge started
Fri March 1 07:48:19 2013 Info
Fri March 1 07:47:19 2013 Info
Fri March 1 07:45:19 2013 Info
                                                Battery relearn complete
Fri March 1 07:47:19 2013 Info
Fri March 1 07:45:19 2013 Info
                                                  Battery is discharging
                                                  Battery relearn started
```

Server /chassis/storageadapter #

# **Viewing NVMe Controller Details**

### Procedure

|        | Command or Action                                                    | Purpose                                      |
|--------|----------------------------------------------------------------------|----------------------------------------------|
| Step 1 | Server# scope chassis                                                | Enters the chassis command mode.             |
| Step 2 | Server /chassis # show nvmeadapter                                   | Displays the available NVMe adapters.        |
| Step 3 | Server /chassis/nvmeadapter # scope<br>nvmeadapter NVMe Adapter Name | Enters the chosen NVMe adapter command mode. |
| Step 4 | Server /chassis/nvmeadapter # show detail                            | Displays the NVMe controller details.        |

### Example

This example shows how to view the controller information:

```
Server# scope chassis
Server /chassis # show nvmeadapter
PCI Slot
_____
NVMe-direct-U.2-drives
PCIe-Switch
Server /chassis # scope nvmeadapter PCIe-Switch
Server /chassis/nvmeadapter # show detail
PCI Slot: PCIe-Switch
   Health: Good
   Drive Count: 8
   Vendor ID: MICROSEM
   Product ID: PFX 48XG3
   Component ID: 8533
   Product Revision: RevB
   P2P Vendor ID: f811
   P2P Device ID: efbe
   Running Firmware Version: 1.8.0.58-24b1
   Pending Firmware Version: 1.8.0.58
   Switch temperature: 49 degrees C
   Switch status: Optimal
   Link Status: Optimal
Server /chassis/nvmeadapter #
```

# **Viewing NVMe Physical Drive Details**

|        | Command or Action                  | Purpose                               |
|--------|------------------------------------|---------------------------------------|
| Step 1 | Server# scope chassis              | Enters the chassis command mode.      |
| Step 2 | Server /chassis # show nvmeadapter | Displays the available NVMe adapters. |

|        | Command or Action                                                                | Purpose                                        |
|--------|----------------------------------------------------------------------------------|------------------------------------------------|
| Step 3 | Server /chassis/nvmeadapter # scope<br>nvmeadapter NVMe Adapter Name             | Enters the chosen NVMe adapter command mode.   |
| Step 4 | Server /chassis/nvmeadapter # show<br>nvme-physical-drive                        | Displays the available physical drives.        |
| Step 5 | Server /chassis/nvmeadapter # scope<br>nvme-physical-drive Physical Drive Number | Enters the chosen physical drive command mode. |
| Step 6 | Server<br>/chassis/nvmeadapter/nvme-physical-drive #<br>show detail              | Displays the NVMe physical drive details.      |

This example shows how to view the physical drive information:

```
Server# scope chassis
Server /chassis # scope nvmeadapter NVMe-direct-U.2-drives
Server /chassis/nvmeadapter # show nvme-physical-drive
Physical Drive Number Product Name Manufacturer Serial Number Temperature % Drive Life Used
Performance Level LED Fault status % Power on Hours
 ----- -----
_____ ____
REAR-NVME-1 Ci... HGST
                                   SDM00000E5EC 48 degre... 3
                                                                              100
           Healthy. Driv... 2
                                                                              100
REAR-NVME-2
             Ci... HGST
                                   SDM00000DC90 47 degre... 2
           Healthy
                         3
Server /chassis/nvmeadapter # scope nvme-physical-drive REAR-NVME-1
Server /chassis/nvmeadapter/nvme-physical-drive # show detail
Physical Drive Number REAR-NVME-1:
   Product Name: Cisco UCS (SN200) 2.5 inch 800 GB NVMe based PCIe SSD
   Manufacturer: HGST
   Serial Number: SDM00000E5EC
   Temperature: 48 degrees C
   % Drive Life Used: 3
   Performance Level: 100
   LED Fault status: Healthy. Drive is overused based on current write pattern
   % Power on Hours: 2
   Firmware Revision:
   PCI Slot: REAR-NVME-1
   Managed Id: 10
   Controller Type: NVME-SFF
   Controller Temperature: 48 degrees C
   Fault State: 0
   Throttle Start Temperature: 70 degrees C
   Shutdown Temperature: 75 degrees C
Server /chassis/nvmeadapter/nvme-physical-drive #
```

# **Viewing SIOC NVMe Drive Details**

You must scope to a particular CMC to view the NVMe drives in SIOC associated with that CMC.

Note This feature is available only on some S-Series servers.

### Procedure

|        | Command or Action                                                    | Purpose                                        |
|--------|----------------------------------------------------------------------|------------------------------------------------|
| Step 1 | Server # scope chassis                                               | Enters the chassis command mode.               |
| Step 2 | Server /chassis # scope cmc [1   2]                                  | Enters the CMC command mode.                   |
| Step 3 | Server /chassis/CMC # scope nvmeadapter<br>adapter name              | Enters the NVMe adapter command mode.          |
| Step 4 | Server /chassis/CMC/nvmeadapter # show<br>nvme-physical-drive detail | Displays the SIOC NVMe physical drive details. |

### Example

This example shows how to view SIOC NVMe drive details:

```
Server # scope chassis
Server / chassis # scope cmc
Server /chassis/cmc # show detail
Firmware Image Information:
    ID: 1
   Name: CMC1
   SIOC PID: UCS-S3260-PCISIOC
   Serial Number: FCH21277K8T
   Update Stage: ERROR
   Update Progress: OS ERROR
   Current FW Version: 4.0(0.166)
   FW Image 1 Version: 0.0(4.r17601)
   FW Image 1 State: BACKUP INACTIVATED
   FW Image 2 Version: 4.0(0.166)
   FW Image 2 State: RUNNING ACTIVATED
   Reset Reason: ac-cycle
   Secure Boot: ENABLED
Server /chassis # scope cmc 1
Server /chassis/cmc # scope nvmeadapter NVMe-direct-U.2-drives
Server /chassis/cmc/nvmeadapter # show nvme-physical-drive detail
Physical Drive Number SIOCNVMe1:
    Product Name: Cisco 2.5 inch 1TB Intel P4501 NVMe Med. Perf. Value Endurance
   Manufacturer: Intel
   Serial Number: PHLF7303008G1P0KGN
   Temperature: 39 degrees C
    % Drive Life Used: 1
   Performance Level: 100
   LED Fault status: Healthy
   Drive Status: Optimal
    % Power on Hours: 8
   Firmware Version: QDV1CP03
   PCI Slot: SIOCNVMe1
   Managed Id: 1
    Controller Type: NVME-SFF
    Controller Temperature: 39
   Throttle State: 0
```

```
Throttle Start Temperature: 70
    Shutdown Temperature: 80
Physical Drive Number SIOCNVMe2:
   Product Name: Cisco 2.5 inch 500GB Intel P4501 NVMe Med. Perf. Value Endurance
   Manufacturer: Intel
    Serial Number: PHLF73440068500JGN
   Temperature: 39 degrees C
    % Drive Life Used: 1
   Performance Level: 100
   LED Fault status: Healthy
   Drive Status: Optimal
    % Power on Hours: 7
   Firmware Version: QDV1CP03
   PCI Slot: SIOCNVMe2
   Managed Id: 2
   Controller Type: NVME-SFF
   Controller Temperature: 39
    Throttle State: 0
   Throttle Start Temperature: 70
   Shutdown Temperature: 80
Server /chassis/cmc/nvmeadapter #
```

# **Viewing PCI Switch Details**

This feature is available only on some C-Series servers.

### Procedure

|        | Command or Action                        | Purpose                                                           |
|--------|------------------------------------------|-------------------------------------------------------------------|
| Step 1 | Server # scope chassis                   | Enters the chassis command mode.                                  |
| Step 2 | Server /chassis # show pci-switch        | Displays the list of PCI switches available in the system.        |
| Step 3 | Server /chassis # show pci-switch detail | Displays the details of the PCI switches available in the system. |

### Example

This example shows how to view PCI Switch details:

| Server # <b>scope chassis</b><br>Server /chassis # <b>show pci-switch</b> |              |              |  |  |
|---------------------------------------------------------------------------|--------------|--------------|--|--|
| Slot-ID                                                                   | Product Name | Manufacturer |  |  |
| PCI-Switch-1                                                              | PEX 8764     | PLX          |  |  |
| PCI-Switch-2                                                              | PEX 8764     | PLX          |  |  |
| PCI-Switch-3                                                              | PEX 8764     | PLX          |  |  |
| PCI-Switch-4                                                              | PEX 8764     | PLX          |  |  |
| Server /chassis # show pci-switch detail                                  |              |              |  |  |
| PCI SWITCH:                                                               |              |              |  |  |
| Slot-ID: PCI-Switch-1                                                     |              |              |  |  |
| Product Name: PEX 8764                                                    |              |              |  |  |
| Product Revision: Oxab                                                    |              |              |  |  |
| Manufacturer: PLX                                                         |              |              |  |  |

Device Id: 0x8764 Vendor Id: 0x10b5 Sub Device Id: 0x8764 Sub Vendor Id: 0x10b5 Temperature: 43 Composite Health: Good Adapter Count: 3 PCI SWITCH: Slot-ID: PCI-Switch-2 Product Name: PEX 8764 Product Revision: 0xab Manufacturer: PLX Device Id: 0x8764 Vendor Id: 0x10b5 Sub Device Id: 0x8764 Sub Vendor Id: 0x10b5 Temperature: 43 Composite Health: Good Adapter Count: 3 PCI SWITCH: Slot-ID: PCI-Switch-3 Product Name: PEX 8764 Product Revision: Oxab Manufacturer: PLX Device Id: 0x8764 Vendor Id: 0x10b5 Sub Device Id: 0x8764 Sub Vendor Id: 0x10b5 Temperature: 42 Composite Health: Good Adapter Count: 3 PCI SWITCH: Slot-ID: PCI-Switch-4 Product Name: PEX 8764 Product Revision: 0xab Manufacturer: PLX Device Id: 0x8764 Vendor Id: 0x10b5 Sub Device Id: 0x8764 Sub Vendor Id: 0x10b5 Temperature: 43 Composite Health: Degraded Adapter Count: 3 C480-FCH2213WH02 /chassis # Server /chassis/ #

# **Viewing Details of a Particular PCI Switch**

This feature is available only on some C-Series servers.

|        | Command or Action                 | Purpose                                                    |
|--------|-----------------------------------|------------------------------------------------------------|
| Step 1 | Server # scope chassis            | Enters the chassis command mode.                           |
| Step 2 | Server /chassis # show pci-switch | Displays the list of PCI switches available in the system. |

|        | Command or Action                                       | Purpose                                                         |
|--------|---------------------------------------------------------|-----------------------------------------------------------------|
| Step 3 | Server /chassis # scope pci-switch PCI-Switch<br>Number | Enters the PCI switch command mode of the chosen switch.        |
| Step 4 | Server /chassis/pci-switch # show detail                | Displays the details of the PCI switch.                         |
| Step 5 | Server /chassis/pci-switch # show adapter-list          | Displays the details of the adapters present on the PCI switch. |

### Example

This example shows how to view details of a particular PCI Switch:

| Slot-ID                                                                                                    | -<br>Product Name                                                                                                    | Manufactur | er         |              |
|----------------------------------------------------------------------------------------------------|----------------------------------------------------------------------------------------------------|------------|------------|--------------|
| PCI-Switch-1                                                                                                    | PEX 8764                                                                                                    | PLX        |            |              |
| PCI-Switch-2                                                                                                    | PEX 8764                                                                                                    | PLX        |            |              |
| PCI-Switch-3                                                                                                    | PEX 8764                                                                                                    | PLX        |            |              |
| PCI-Switch-4                                                                                                    | PEX 8764                                                                                                    | PLX        |            |              |
| Server /chassis                                                                                                    | # scope pci-switch PCI                                                                                               | -Switch-1  |            |              |
| PCI SWITCH:<br>Slot-ID: PC:<br>Product Name<br>Product Rev:<br>Manufactures<br>Device Id: (<br>Vendor Id: (<br>Sub Device I<br>Sub Vendor I<br>Temperature<br>Composite He<br>Adapter Cour | e: FEX 8764<br>Lsion: 0xab<br>c: FLX<br>0x8764<br>0x10b5<br>Ld: 0x8764<br>Ld: 0x10b5<br>: 43<br>ealth: Good<br>ht: 3 |            |            |              |
|                                                                                                    | /pci-switch # show adap                                                                                              |            |            | <b>a</b>     |
| Slot                                                                                                    | Link Status                                                                                                    | Link Speed | Link Width | Status       |
|                                                                                                    |                                                                                                    |            |            |              |
|                                                                                                    |                                                                                                    |            |            |              |
| GPU-3                                                                                                    | <br>up                                                                                                    | 8.0        | 16         | Good         |
|                                                                                                    |                                                                                                    | 8.0<br>8.0 | 16<br>16   | Good<br>Good |

# **Managing the Flexible Flash Controller**

### **Cisco Flexible Flash**

On the M5 servers, Flexible Flash Controller is inserted into the mini storage module socket. The mini storage socket is inserted into the M.2 slot on the motherboard. M.2 slot also supports SATA M.2 SSD slots.

**Note** M.2 slot does not support NVMe in this release.

Some C-Series Rack-Mount Servers support an internal Secure Digital (SD) memory card for storage of server software tools and utilities. The SD card is hosted by the Cisco Flexible Flash storage adapter.

The SD storage is available to Cisco IMC as a single hypervisor (HV) partition configuration. Prior versions had four virtual USB drives. Three were preloaded with Cisco UCS Server Configuration Utility, Cisco drivers and Cisco Host Upgrade Utility, and the fourth as user-installed hypervisor. A single HV partition configuration is also created when you upgrade to the latest version of Cisco IMC or downgrade to the prior version, and reset the configuration.

For more information about installing and configuring the M.2 drives, see the **Storage Controller Considerations (Embbeded SATA RAID Requirements)** and **Replacing an M.2 SSD in a Mini-Storage Carrier For M.2** sections in the Cisco UCS Server Installation and Service Guide for the C240 M5 servers at this URL:

https://www.cisco.com/c/en/us/support/servers-unified-computing/ucs-c-series-rack-servers/ products-installation-guides-list.html

For information about the Cisco software utilities and packages, see the *Cisco UCS C-Series Servers Documentation Roadmap* at this URL:

http://www.cisco.com/go/unifiedcomputing/c-series-doc

#### **Card Management Feature in the Cisco Flexible Flash Controller**

The Cisco Flexible Flash controller supports management of both single and two SD cards as a RAID-1 pair. With the introduction of card management, you can perform the following tasks:

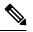

Note

- If you want to upgrade from version 1.4(5e) to 1.5(4) or higher versions, you must first upgrade to version 1.5(2) and then upgrade to a higher version of Cisco IMC.
- Reset the Cisco Flexible Flash controller to load the latest Flex Flash firmware after every Cisco IMC firmware upgrade.

| Action                          | Description                                                                                         |
|---------------------------------|----------------------------------------------------------------------------------------------------|
| Reset Cisco Flex Flash          | Allows you to reset the controller.                                                                 |
| <b>Reset Partition Defaults</b> | Allows you to reset the configuration in the selected slot to the default configuration.            |
| Synchronize Card Configuration  | Allows you to retain the configuration for an SD card that supports firmware version 253 and later. |
| Configure Operational Profile   | Allows you to configure the SD cards on the selected<br>Cisco Flexible Flash controller.            |

### **RAID** Partition Enumeration

Non-RAID partitions are always enumerated from the primary card and the enumeration does not depend on the status of the primary card.

Following is the behavior of the RAID partition enumeration when there are two cards in the Cisco Flexible Flash controller:

| Scenario            | Behavior                                                                                                    |
|---------------------|----------------------------------------------------------------------------------------------------|
| Single card         | RAID partitions are enumerated if the card is healthy,<br>and if the mode is either <b>Primary</b> or<br><b>Secondary-active</b> .                                                                                                    |
| Dual paired cards   | RAID partitions are enumerated if one of the cards is healthy.                                                                                                    |
|                     | When only one card is healthy, all read/write<br>operations occur on this healthy card. You must use<br>UCS SCU to synchronize the two RAID partitions.                                                                                                    |
| Dual unpaired cards | If this scenario is detected when the server is restarting, then neither one of the RAID partitions is enumerated.                                                                                                    |
|                     | If this scenario is detected when the server is running,<br>when a user connects a new SD card, then the cards<br>are not managed by the Cisco Flexible Flash<br>controller. This does not affect the host enumeration.<br>You must pair the cards to manage them. You can<br>pair the cards using the <b>Reset Partition Defaults</b> or<br><b>Synchronize Card Configuration</b> options. |

### **Upgrading from Single Card to Dual Card Mirroring with FlexFlash**

You can upgrade from a single card mirroring to dual card mirroring with FlexFlash in one of the following methods:

- Add an empty FlexFlash card to the server, and then upgrade its firmware to the latest version.
- Upgrade the FlexFlash firmware to the latest version and then add an empty card to the server.

Prior to using either of these methods, you must keep in mind the following guidelines:

- To create RAID1 mirroring, the empty card that you want to add to the server must be of the exact size of the card that is already in the server. Identical card size is a must to set up RAID1 mirroring.
- Ensure that the card with valid data in the Hypervisor partition is marked as the primary healthy card. You can determine this state either in the Cisco IMC GUI or from the Cisco IMC CLI. To mark the state of the card as primary healthy, you can either use the **Reset Configuration** option in the Cisco IMC GUI or run the **reset-config** command in the Cisco IMC CLI. When you reset the configuration of a particular card, the secondary card is marked as secondary active unhealthy.
- In a Degraded RAID health state all read-write transactions are done on the healthy card. In this scenario, data mirroring does not occur. Data mirroring occurs only in the Healthy RAID state.

- Data mirroring is only applicable to RAID partitions. In the C-series servers, only Hypervisor partitions
  operate in the RAID mode.
- If you have not configured SD cards for use with prior versions, then upgrading to the latest version loads the latest 253 firmware and enumerates all four partitions to the host.

While upgrading versions of the FlexFlash, you may see the following error message:

```
Unable to communicate with Flexible Flash controller: operation ffCardsGet, status CY AS ERROR INVALID RESPONSE"
```

In addition, the card status may be shown as **missing**. This error occurs because you accidently switched to an alternate release or a prior version, such as 1.4(x). In this scenario, you can either revert to the latest version, or you can switch back to the FlexFlash 1.4(x) configuration. If you choose to revert to the latest Cisco IMC version, then the Cisco FlexFlash configuration remains intact. If you choose to switch back to the prior version configuration, you must reset the Flexflash configuration. In this scenario, you must be aware of the following:

- If multiple cards are present, and you revert to a prior version, then the second card cannot be discovered or managed.
- If the card type is SD253, then you must run the **reset-config** command twice from the Cisco IMC CLI - once to reload the old firmware on the controller and to migrate SD253 to SD247 type, and the second time to start the enumeration.

## Configuring the Flexible Flash Controller Properties for C220 M5 and C240 M5 Servers

### Before you begin

- You must log in with admin privileges to perform this task.
- Cisco Flexible Flash must be supported by your platform.

|        | Command or Action                                                                                     | Purpose                                                                                                    |
|--------|----------------------------------------------------------------------------------------------------|----------------------------------------------------------------------------------------------------|
| Step 1 | Server# scope chassis                                                                                 | Enters the chassis command mode.                                                                                                    |
| Step 2 | Required: Server /chassis # scope flexflash                                                           | Enters the Cisco Flexible Flash controller command mode for the specified controller.                                                                                                    |
| Step 3 | Server /chassis/flexflash # scope<br>operational-profile                                              | Enters the operational profile command mode.                                                                                                    |
| Step 4 | Server /chassis/flexflash/operational-profile #<br>set read-error-count- slot1-threshold<br>threshold | Specifies the number of read errors that are<br>permitted while accessing the Cisco Flexible<br>Flash card in slot 1. If the number of errors<br>exceeds this threshold, the Cisco Flexible Flash<br>card is disabled and you must reset it manually<br>before Cisco IMC attempts to access it again. |

L

|        | Command or Action                                                                                     | Purpose                                                                                                    |
|--------|----------------------------------------------------------------------------------------------------|----------------------------------------------------------------------------------------------------|
|        |                                                                                                    | To specify a read error threshold, enter an integer between 1 and 255. To specify that the card should never be disabled regardless of the number of errors encountered, enter <b>0</b> (zero).                                                                                                    |
| Step 5 | Server /chassis/flexflash/operational-profile #<br>set read-error-count- slot2-threshold<br>threshold | Specifies the number of read errors that are<br>permitted while accessing the Cisco Flexible<br>Flash card in slot 2. If the number of errors<br>exceeds this threshold, the Cisco Flexible Flash<br>card is disabled and you must reset it manually<br>before Cisco IMC attempts to access it again.  |
|        |                                                                                                    | To specify a read error threshold, enter an integer between 1 and 255. To specify that the card should never be disabled regardless of the number of errors encountered, enter <b>0</b> (zero).                                                                                                    |
| Step 6 | Server /chassis/flexflash/operational-profile #<br>set write-error-count-slot2-threshold<br>threshold | Specifies the number of write errors that are<br>permitted while accessing the Cisco Flexible<br>Flash card in slot 2. If the number of errors<br>exceeds this threshold, the Cisco Flexible Flash<br>card is disabled and you must reset it manually<br>before Cisco IMC attempts to access it again. |
|        |                                                                                                    | To specify a write error threshold, enter an integer between 1 and 255. To specify that the card should never be disabled regardless of the number of errors encountered, enter <b>0</b> (zero).                                                                                                    |
| Step 7 | Server /chassis/flexflash/operational-profile # commit                                                | Commits the transaction to the system configuration.                                                                                                    |

### Example

This example shows how to configure the properties of the Flash controller:

```
Server# scope chassis
Server /chassis # scope flexflash FlexFlash-0
Server /chassis/flexflash # scope operational-profile
Server /chassis/flexflash/operational-profile # set read-err-count-slot1-threshold 9
Server /chassis/flexflash/operational-profile *# set write-err-count-slot2-threshold 10
Server /chassis/flexflash/operational-profile *# set write-err-count-slot2-threshold 11
Server /chassis/flexflash/operational-profile *# set write-err-count-slot2-threshold 12
Server /chassis/flexflash/operational-profile *# set write-err-count-slot2-threshold 12
Server /chassis/flexflash/operational-profile *# set write-err-count-slot2-threshold 12
Server /chassis/flexflash/operational-profile *# set write-err-count-slot2-threshold 12
Server /chassis/flexflash/operational-profile # show detail
FlexFlash Operational Profile:
    Firmware Operating Mode: util
    SLOT1 Read Error Threshold: 9
    SLOT1 Write Error Threshold: 10
    SLOT2 Write Error Threshold: 12
```

### **Resetting the Flexible Flash Controller**

In normal operation, it should not be necessary to reset the Cisco Flexible Flash. We recommend that you perform this procedure only when explicitly directed to do so by a technical support representative.

Ø

Note This operation will disrupt traffic to the virtual drives on the Cisco Flexible Flash controller.

#### Before you begin

- · You must log in with admin privileges to perform this task.
- Cisco Flexible Flash must be supported by your platform.

### Procedure

|        | Command or Action                                    | Purpose                                                                                                    |
|--------|------------------------------------------------------|----------------------------------------------------------------------------------------------------|
| Step 1 | Server# scope chassis                                | Enters the chassis command mode.                                                                                                    |
| Step 2 | Required: Server /chassis # scope flexflash<br>index | Enters the Cisco Flexible Flash controller<br>command mode for the specified controller. At<br>this time, the only permissible <i>index</i> value is<br><b>FlexFlash-0</b> . |
| Step 3 | Server /chassis/flexflash # reset                    | Resets the Cisco Flexible Flash controller.                                                                                                    |

### Example

This example resets the flash controller:

```
Server# scope chassis
Server /chassis # scope flexflash FlexFlash-0
Server /chassis/flexflash # reset
This operation will reset Cisco Flexible Flash controller.
Host traffic to VDs on this device will be disrupted.
Continue?[y|N] y
Server /chassis/flexflash #
```

### Configuring the Flexible Flash Controller Cards in Mirror Mode

Configuring controller cards in mirror mode:

### Before you begin

- · You must log in with admin privileges to perform this task.
- Cisco Flexible Flash must be supported by your platform.

|        | Command or Action                                                                                                  | Purpose                                                                                                    |
|--------|----------------------------------------------------------------------------------------------------|----------------------------------------------------------------------------------------------------|
| Step 1 | Server# scope chassis                                                                                              | Enters the chassis command mode.                                                                                                    |
| Step 2 | Required: Server /chassis # scope flexflash                                                                        | Enters the Cisco Flexible Flash controller command mode for the specified controller.                                                                                                    |
| Step 3 | Server /chassis/flexflash #<br>configure-cards-mirror SLOT-1.                                                      | Configures SLOT-1 as healthy primary.                                                                                                    |
| Step 4 | Enter y at the Enable auto sync(by default<br>auto sync is disabled)?[y N] prompt.                                 | Sync the card on slot 1 with the card on slot 2                                                                                                    |
| Step 5 | Enter y at the Set Mirror Partition<br>Name(Default name is Hypervisor)?[y N]<br>prompt.                           | Enables you to set the name of the mirror partition.                                                                                                    |
| Step 6 | Enter the name of the mirror partition at the<br>Enter Partition Name Mirror Partition Name<br>:Hypervisor prompt. | Sets the name of the mirror partition.                                                                                                    |
| Step 7 | Enter y at the Set Virtual Drive as                                                                                | Enables you to set the VD as non-removable.                                                                                                    |
|        | <b>non-removable (Default is removable)?[y N]</b><br>prompt.                                                       | The following message displays:                                                                                                    |
|        | prompt.                                                                                                    | This action will mark the SLOT-1 as healthy primary slot and SLOT-2 (if card existing) as unhealthy secondary.                                                                                                    |
|        |                                                                                                    | This operation may disturb the host connectivity as well.                                                                                                    |
| Step 8 | Enter <b>y</b> at the <b>Continue?[y N]y</b> prompt.                                                               | Configures the cards in Mirror mode and sets<br>the card in SLOT-1 as primary healthy and<br>SLOT-2 (if card existing) as unhealthy<br>secondary.                                                                                                    |
| Step 9 | (Optional) Server /chassis/flexflash # show                                                                        | Displays the status of the configured cards.                                                                                                    |
|        | nhysical-drive                                                                                                    | Note •                                                                                                    |
|        |                                                                                                    | <ul> <li>If the cards are configured in<br/>auto sync mode and if a card<br/>goes out of sync, then<br/>syncing from a good card<br/>starts automatically.</li> </ul>                                                                                          |
|        |                                                                                                    | • If the server is running with<br>one auto mirror healthy card<br>and if a new card is inserted<br>then the metadata is<br>automatically created on the<br>new card and data syncing<br>starts from auto mirror<br>configured card to the new<br>paired card. |

This example shows how to configure the controller cards in mirror mode:

```
Server# scope chassis
Server /chassis # scope flexflash
Server /chassis/flexflash # configure-cards-mirror SLOT-1
Enable auto sync(by default auto sync is disabled)?[y|N]y
Set Mirror Partition Name (Default name is Hypervisor)?[y|N]y
Enter Partition Name Mirror Partition Name :HV
Set Virtual Drive as non-removable (Default is removable)?[y|N]y
This action will mark the SLOT-1 as healthy primary slot and SLOT-2 (if card existing) as
unhealthy secondary.
This operation may disturb the host connectivity as well.
Continue?[y|N]y
Server /chassis/flexflash # show detail
Controller FlexFlash-0:
   Product Name: Cisco FlexFlash
   Controller HW: FX3S
   Vendor: Cypress
   Firmware Version: 1.3.2 build 159
   Firmware Operating Mode: mirror
   Firmware Configured Mode: mirror
   Has Error: No
   Error Description:
   Internal State: Disconnected
   Controller Status: OK
   Cards Manageable: Yes
   Startup Firmware Version: 1.3.2 build 159
Server /chassis/flexflash # show physical-drive
Physical Drive Status Controller Card Type
                                                   Card mode
                                                                     Health
                                                                                Sync
Mode
       _____ _ ____
_____
SLOT-1
              present FlexFlash-0 FX3S configured mirror-primary healthy auto
              present FlexFlash-0 FX3S configured mirror-secondary unhealthy auto
SLOT-2
Server /chassis/flexflash #
```

### **Enabling Virtual Drives**

#### Before you begin

- You must log in with admin privileges to perform this task.
- Cisco Flexible Flash must be supported by your platform.

|        | Command or Action                           | Purpose                                                                               |
|--------|---------------------------------------------|---------------------------------------------------------------------------------------|
| Step 1 | Server# scope chassis                       | Enters the chassis command mode.                                                      |
| Step 2 | Required: Server /chassis # scope flexflash | Enters the Cisco Flexible Flash controller command mode for the specified controller. |

|        | Command or Action                                                      | Purpose                                                             |
|--------|------------------------------------------------------------------------|---------------------------------------------------------------------|
| Step 3 | Required: Server /chassis/ flexflash # scope<br>virtual-drive          | Enters the virtual drive command mode for the specified controller. |
| Step 4 | Server /chassis/flexflash/virtual-drive #<br>enable-vds "SCU HUU dlfd" | Enables the virtual drives to the host.                             |

This example shows how to enable the virtual drives to the host:

```
Server# scope chassis
Server / chassis # scope flexflash
Server /chassis/flexflash # scope virtual-drive
Server /chassis/flexflash/virtual-drive # enable-vds "SCU HUU dlfd"
Server /chassis/flexflash/virtual-drive # show detail
Virtual Drive SCU:
   VD ID: 1
    Size: 2560 MB
   VD Scope: Non-Raid
   VD Status: Healthy
   VD Type: Removable
   Read/Write: R/W
    Host Accessible: Connected
    Operation in progress: NA
   Last Operation completion status: none
Virtual Drive HUU:
   VD ID: 2
   Size: 1536 MB
   VD Scope: Non-Raid
   VD Status: Healthy
   VD Type: Removable
   Read/Write: R/W
    Host Accessible: Connected
   Operation in progress: NA
   Last Operation completion status: none
Virtual Drive Drivers:
   VD ID: 3
   Size: 8192 MB
   VD Scope: Non-Raid
   VD Status: Healthy
   VD Type: Removable
   Read/Write: R/W
   Host Accessible: Not-Connected
    Operation in progress: NA
   Last Operation completion status: none
Virtual Drive dlfd:
   VD ID: 4
   Size: 9952 MB
   VD Scope: Non-Raid
   VD Status: Healthy
   VD Type: Removable
    Read/Write: R/W
   Host Accessible: Connected
   Operation in progress: NA
   Last Operation completion status: none
Virtual Drive dfdff:
    VD ID: 5
    Size: 30432 MB
```

```
VD Scope: Non-Raid
VD Status: Healthy
VD Type: Removable
Read/Write: R/W
Host Accessible: Not-Connected
Operation in progress: NA
Last Operation completion status: none
```

Server /chassis/flexflash/virtual-drive #

### **Erasing Virtual Drives**

### Before you begin

- · You must log in with admin privileges to perform this task.
- Cisco Flexible Flash must be supported by your platform.

### Procedure

|        | Command or Action                                                  | Purpose                                                                               |
|--------|--------------------------------------------------------------------|---------------------------------------------------------------------------------------|
| Step 1 | Server# scope chassis                                              | Enters the chassis command mode.                                                      |
| Step 2 | Required: Server /chassis # scope flexflash                        | Enters the Cisco Flexible Flash controller command mode for the specified controller. |
| Step 3 | Required: Server /chassis/ flexflash # scope<br>virtual-drive      | Enters the virtual drive command mode for the specified controller.                   |
| Step 4 | Server /chassis/flexflash/virtual-drive #<br>erase-vds ''SCU HUU'' | Initiates erasing FAT32.                                                              |

### **Example**

This example shows how to erase data on the virtual drives:

```
Server# scope chassis
Server /chassis # scope flexflash
Server /chassis/flexflash # scope virtual-drive
Server /chassis/flexflash/virtual-drive # erase-vds "SCU HUU"
Server /chassis/flexflash/virtual-drive # show detail
Virtual Drive SCU:
   VD ID: 1
   Size: 2560 MB
   VD Scope: Non-Raid
   VD Status: Healthy
   VD Type: Removable
   Read/Write: R/W
   Host Accessible: Not-Connected
   Operation in progress: Erasing
   Last Operation completion status: none
Virtual Drive HUU:
   VD ID: 2
   Size: 1536 MB
```

L

```
VD Scope: Non-Raid
   VD Status: Healthy
   VD Type: Removable
   Read/Write: R/W
   Host Accessible: Connected
   Operation in progress: Erase-Pending
   Last Operation completion status: none
Virtual Drive Drivers:
   VD ID: 3
   Size: 8192 MB
   VD Scope: Non-Raid
   VD Status: Healthy
   VD Type: Removable
   Read/Write: R/W
   Host Accessible: Not-Connected
   Operation in progress: NA
   Last Operation completion status: none
Virtual Drive dlfd:
Server /chassis/flexflash/virtual-drive #
```

## **Syncing Virtual Drives**

### Before you begin

- You must log in with admin privileges to perform this task.
- Cisco Flexible Flash must be supported by your platform.
- The cards must be configured in manual mirror mode.

|        | Command or Action                                             | Purpose                                                                               |
|--------|---------------------------------------------------------------|---------------------------------------------------------------------------------------|
| Step 1 | Server# scope chassis                                         | Enters the chassis command mode.                                                      |
| Step 2 | Required: Server /chassis # scope flexflash                   | Enters the Cisco Flexible Flash controller command mode for the specified controller. |
| Step 3 | Required: Server /chassis/ flexflash # scope<br>virtual-drive | Enters the virtual drive command mode for the specified controller.                   |

|        | Command or Action                         | Purpose   |                                                                                                    |
|--------|-------------------------------------------|-----------|----------------------------------------------------------------------------------------------------|
| Step 4 | Server /chassis/flexflash/virtual-drive # | Syncs the | virtual drives.                                                                                                    |
|        | sync-vds Hypervisor                       | Note      | <ul> <li>If the cards are configured in auto sync mode and if a card goes out of sync, then syncing from a good card starts automatically.</li> <li>If the server is running with one auto mirror healthy card and if a new card is inserted then the metadata is automatically created on the new card and data syncing starts from auto mirror configured card to the new paired card.</li> </ul> |

This example shows how to sync the virtual drives:

```
Server# scope chassis
Server /chassis # scope flexflash
Server /chassis/flexflash # scope virtual-drive
Server /chassis/flexflash/virtual-drive # sync-vds Hypervisor
Server /chassis/flexflash/virtual-drive # show detail
Virtual Drive Hypervisor:
    VD ID: 1
    Size: 30432 MB
    VD Scope: Raid
    VD Status: Degraded
    VD Type: Removable
    Read/Write: R/W
    Host Accessible: Not-Connected
    Operation in progress: Syncing(Manual)10% done
    Last Operation completion status: none
```

Server /chassis/flexflash/virtual-drive #

### **Viewing FlexFlash Logs**

### Before you begin

Cisco Flexible Flash must be supported by your platform.

|        | Command or Action                                    | Purpose                                                  |
|--------|------------------------------------------------------|----------------------------------------------------------|
| Step 1 | Server# scope chassis                                | Enters the chassis command mode.                         |
| Step 2 | Required: Server /chassis # scope flexflash<br>index | Enters the Cisco Flexible Flash controller command mode. |
| Step 3 | Server /chassis/flexflash # show logs                | Displays the Flexible Flash controller logs.             |

### Procedure

### Example

An example of the Flexible Flash Controller logs.

| Server # <b>scope chassis</b><br>Server /chassis # <b>scope chassis flexflash FlexFlash-0</b> |          |                                                   |  |  |
|-----------------------------------------------------------------------------------------------|----------|---------------------------------------------------|--|--|
| Server /chassis/flexflash #                                                                   |          | Sh FlexFlash-0                                    |  |  |
| TimeStamp                                                                                     | Severity | Description                                       |  |  |
|                                                                                               |          | Description                                       |  |  |
| 2017 July 10 07:16:17 UTC                                                                     | warning  | "CYWB_LOG: CYWB: USB connection status, 3.0       |  |  |
| enable=1, 3.0 mode=1"                                                                         |          |                                                   |  |  |
| 2017 July 10 07:46:05 UTC<br>enable=1, 3.0 mode=1"                                            | warning  | "CYWB_LOG: CYWB: USB connection status, 3.0       |  |  |
| 2017 July 10 07:46:05 UTC event, data=1"                                                      | warning  | "CYWB_LOG: CYWB FWLOG (usbapp): USB HSChirp       |  |  |
| 2017 July 10 07:45:07 UTC                                                                     | warning  | "CYWB LOG: CYWB FWLOG (usbapp): USB Suspend       |  |  |
| event, data=0"                                                                                |          |                                                   |  |  |
| 2017 July 10 07:45:06 UTC event, data=0"                                                      | warning  | "CYWB_LOG: CYWB FWLOG (usbapp): USB VbusValid     |  |  |
| 2017 July 10 07:44:23 UTC                                                                     | warning  | "CYWB LOG: CYWB FWLOG (usb): connect done,        |  |  |
| usb state=4 ctrl req=0"                                                                       | warning  |                                                   |  |  |
| 2017 July 10 07:44:23 UTC                                                                     | info     | "cywb blkdev create disks: Finished changing      |  |  |
| disks: S0=0 S1=0 RAID=0 TOT                                                                   |          |                                                   |  |  |
| 2017 July 10 07:44:23 UTC                                                                     | info     | "cywbblkdev blk put: disk=cd3ad400 queue=cd3bd360 |  |  |
| port=0 unit=0 usage=0"                                                                        |          | ·/····································            |  |  |
| 2017 July 10 07:44:23 UTC<br>unavailable"                                                     | info     | "cywb_blkdev_create_disks: S2 unit 0 has become   |  |  |
| 2017 July 10 07:44:23 UTC                                                                     | info     | "CYWB LOG: Found 0 RAID partitions, 0 partitions  |  |  |
| on port0 and 0 partitions                                                                     |          | ciwb_log. Found o KAID partitions, o partitions   |  |  |
| 2017 July 10 07:44:23 UTC                                                                     | info     | cywb blkdev create disks called                   |  |  |
| 2017 July 10 07:44:23 UTC                                                                     | info     | "cywb blkdev create disks: Scheduling driver      |  |  |
| callback"                                                                                     | THEO     | cywb_bikacv_cicate_aibk5. benedaling allvei       |  |  |
| 2017 July 10 07:44:23 UTC                                                                     | info     | "cywbblkdev: Added disk=cd3ad400 queue=cd3bd360   |  |  |
| port=0 unit=0"                                                                                |          |                                                   |  |  |
| 2017 July 10 07:44:23 UTC                                                                     | info     | "cywbblkdev: Registered block device cydiskraida  |  |  |
| with capacity 124727295 (n                                                                    |          |                                                   |  |  |
| 2017 July 10 07:44:23 UTC                                                                     | info     | cywbblkdev blk release exit                       |  |  |
| 2017 July 10 07:44:23 UTC                                                                     | info     | "cywbblkdev blk put: disk=cd3ad400 queue=cd3bd360 |  |  |
| port=0 unit=0 usage=1"                                                                        |          |                                                   |  |  |
| 2017 July 10 07:44:23 UTC                                                                     | info     | cywbblkdev blk release entry                      |  |  |
| 2017 July 10 07:44:23 UTC                                                                     | warning  | "CYWB LOG: CyWb: Disk on port0, unit0 is busy,    |  |  |
| waiting"                                                                                      | 2        | _ 1 1 , 1                                         |  |  |
| 2017 July 10 07:44:23 UTC                                                                     | warning  | "CYWB_LOG: CYWB: No device found on storage port  |  |  |
| 2017 July 10 07:44:23 UTC                                                                     | info     | cywbblkdev revalidate disk called                 |  |  |
| 2017 July 10 07:44:23 UTC                                                                     | info     | cywbblkdev blk open exit                          |  |  |
| 2017 July 10 07:44:23 UTC                                                                     | info     | cywbblkdev media changed called                   |  |  |
| 2017 July 10 07:44:23 UTC                                                                     | info     | cywbblkdev_blk_open entry                         |  |  |

2017 July 10 07:44:23 UTC info disks: S0=0 S1=0 RAID=1 TOTAL=1"

# Managing the FlexUtil Controller

The C-Series M5 Rack-Mount servers support microSD memory card for storage of server software tools and utilities. Riser 1 has this microSD memory card slot. Cisco FlexUtil supports only 32GB microSD card.

The following user visible partitions are present on the microSD card:

- Server Configuration Utility (SCU) 1.25 GB
- Diagnostics 0.25 GB
- Host Update Utility (HUU) 1.5 GB
- Drivers 8 GB
- User

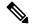

Note The number of partitions and size of each partition on microSD is fixed.

At any time, two partitions can be mapped onto the host. These partitions (except the user partition) can also be updated through a CIFS or NFS share. A second level BIOS boot order support is also available for all the bootable partitions.

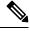

Note

User partition must be used only for storage. This partition does not support OS installations.

### **Configuring FlexUtil Operational Profiles**

### Before you begin

- You must log in as a user with admin privileges to perform this task.
- Cisco FlexUtil must be supported by your platform.

|        | Command or Action                                                 | Purpose                                      |
|--------|-------------------------------------------------------------------|----------------------------------------------|
| Step 1 | Server# scope chassis                                             | Enters the chassis command mode.             |
| Step 2 | Required: Server /chassis # scope flexutil                        | Enters the FlexUtil controller command mode. |
| Step 3 | Required: Server /chassis/flexutil # scope<br>operational-profile | Enters the operational profile command mode. |

|        | Command or Action                                                                           | Purpose                               |                                                                                                    |
|--------|---------------------------------------------------------------------------------------------|---------------------------------------|----------------------------------------------------------------------------------------------------|
| Step 4 | Server /chassis/flexutil/operational-profile # set<br>read-err-count-threshold <i>count</i> | Sets the read error threshold count.  |                                                                                                    |
|        |                                                                                             | Note                                  | Zero value for threshold will be<br>treated as special case, cards will<br>not be marked unhealthy if error<br>count crosses zero threshold. |
| Step 5 | Server /chassis/flexutil/operational-profile* #                                             | Sets the write error threshold count. |                                                                                                    |
|        | set write-err-count-threshold <i>count</i>                                                  | Note                                  | Zero value for threshold will be<br>treated as special case, cards will<br>not be marked unhealthy if error<br>count crosses zero threshold. |
| Step 6 | Server /chassis/flexutil/operational-profile* # commit                                      | Commits th                            | e transaction to the system.                                                                                                    |

This example shows how to configure the FlexUtil operational profile:

```
Server# scope chassis
Server /chassis # scope flexutil
Server /chassis/flexutil # scope operational-profile
Server /chassis/flexutil/operational-profile # set read-err-count-threshold 49
Server /chassis/flexutil/operational-profile* # set write-err-count-threshold 49
Server /chassis/flexutil/operational-profile* # commit
Server /chassis/flexutilServer /chassis/flexutil/operational-profile
```

## **Resetting FlexUtil Card Configuration**

### Before you begin

- You must log in as a user with admin privileges to perform this task.
- Cisco FlexUtil must be supported by your platform.

|        | Command or Action                            | Purpose                                                                             |
|--------|----------------------------------------------|-------------------------------------------------------------------------------------|
| Step 1 | Server# scope chassis                        | Enters the chassis command mode.                                                    |
| Step 2 | Required: Server /chassis # scope flexutil   | Enters the FlexUtil controller command mode.                                        |
| Step 3 | Server /chassis/flexutil # reset-card-config | At the confirmation prompt enter <b>y</b> . Resets the FlexUtil card configuration. |

This example shows how to reset the FlexUtil card configuration:

```
Server# scope chassis
Server /chassis # scope flexutil
Server /chassis/flexutil # reset-card-config
This operation will wipe all the data on the card.
Any VD connected to host (except UserPartition) will be disconnected from host.
This task will take few minutes to complete.
Do you want to continue?[y|N]y
Server /chassis/flexutil #
```

### **Viewing FlexUtil Properties**

### Before you begin

Cisco FlexUtil must be supported by your platform.

### Procedure

|        | Command or Action                          | Purpose                                      |
|--------|--------------------------------------------|----------------------------------------------|
| Step 1 | Server# scope chassis                      | Enters the chassis command mode.             |
| Step 2 | Required: Server /chassis # scope flexutil | Enters the FlexUtil controller command mode. |
| Step 3 | Server /chassis/flexutil # show detail     | Displays the FlexUtil controller properties. |

### Example

This example displays the FlexUtil controller properties:

```
Server# scope chassis
Server /chassis # scope flexutil
Server /chassis/flexutil # show detail
Controller Flexutil:
    Product Name: Cisco Flexutil
    Internal State: Connected
    Controller Status: OK
    Physical Drive Count: 1
    Virtual Drive Count: 5
Server /chassis/flexutil #
```

## **Viewing FlexUtil Physical Drives Details**

### Before you begin

Cisco FlexUtil must be supported by your platform.

L

### Procedure

|        | Command or Action                                     | Purpose                                           |
|--------|-------------------------------------------------------|---------------------------------------------------|
| Step 1 | Server# scope chassis                                 | Enters the chassis command mode.                  |
| Step 2 | Required: Server /chassis # scope flexutil            | Enters the FlexUtil controller command mode.      |
| Step 3 | Server /chassis/flexutil # show physical-drive detail | Displays the FlexUtil physical drives properties. |

### Example

This example displays the FlexUtil physical drives properties:

```
Server# scope chassis
Server /chassis # scope flexutil
Server /chassis/flexutil # show physical-drive detail
Physical Drive microSD:
   Status: present
   Controller: Flexutil
   Health: healthy
   Capacity: 30624 MB
   Write Enabled: true
   Read Error Count: 0
   Read Error Threshold: 49
   Write Error Count: 0
   Write Error Threshold : 49
   Product Name: SD32G
   Product Revision: 3.0
    Serial#: 0x1cafb
   Manufacturer Id: 39
   OEM Id: PH
   Manufacturing Date : 12/2016
   Block Size: 512 bytes
   Partition Count: 5
   Drives Enabled: SCU Diagnostics HUU Drivers UserPartition
Server /chassis/flexutil #
```

## **Viewing FlexUtil Virtual Drives Details**

### Before you begin

Cisco FlexUtil must be supported by your platform.

|        | Command or Action                                           | Purpose                                      |
|--------|-------------------------------------------------------------|----------------------------------------------|
| Step 1 | Server# scope chassis                                       | Enters the chassis command mode.             |
| Step 2 | Required: Server /chassis # scope flexutil                  | Enters the FlexUtil controller command mode. |
| Step 3 | Required: Server /chassis/flexutil # scope<br>virtual-drive | Enters the virtual drive command mode.       |

|        | Command or Action                                                     | Purpose                                           |
|--------|-----------------------------------------------------------------------|---------------------------------------------------|
| Step 4 | Server /chassis/flexutil/virtual-drive # <b>show</b><br><b>detail</b> | Displays the FlexUtil physical drives properties. |

This example displays the FlexUtil physical drives properties:

```
Server# scope chassis
Server / chassis # scope flexutil
Server /chassis/flexutil # scope virtual-drive
Server /chassis/flexutil/virtual-drive # show detail
Virtual Drive SCU:
   ID: 1
   LUN ID: NA
    Size: 1280 MB
   VD Scope: Non-RAID
   VD Status: Healthy
   VD Type: Removable
   Read/Write: R/W
   Host Accessible: Not-Connected
   Operation in progress: NA
   Last Operation completion status: none
Virtual Drive Diagnostics:
   ID: 2
   LUN ID: 0
    Size: 256 MB
   VD Scope: Non-RAID
   VD Status: Healthy
   VD Type: Removable
   Read/Write: R/W
    Host Accessible: Connected
   Operation in progress: NA
   Last Operation completion status: none
Virtual Drive HUU:
   ID: 3
   LUN ID: NA
    Size: 1536 MB
   VD Scope: Non-RAID
   VD Status: Healthy
   VD Type: Removable
   Read/Write: R/W
   Host Accessible: Not-Connected
   Operation in progress: NA
   Last Operation completion status: none
Virtual Drive Drivers:
   ID: 4
   LUN ID: NA
    Size: 8192 MB
   VD Scope: Non-RAID
   VD Status: Healthy
   VD Type: Removable
   Read/Write: R/W
   Host Accessible: Not-Connected
   Operation in progress: NA
   Last Operation completion status: none
Virtual Drive UserPartition:
   ID: 5
   LUN ID: NA
    Size: 11159 MB
   VD Scope: Non-RAID
```

```
VD Status: Healthy
VD Type: Removable
Read/Write: R/W
Host Accessible: Not-Connected
Operation in progress: NA
Last Operation completion status: none
Server /chassis/flexutil/virtual-drive #
```

## Adding an Image to a FlexUtil Virtual Drive

### Before you begin

- Log in with admin privileges to perform this task.
- Cisco FlexUtil must be supported by your platform.

|        | Command or Action                                                                                                    | Purpose                                                                                                    |  |
|--------|----------------------------------------------------------------------------------------------------|----------------------------------------------------------------------------------------------------|--|
| Step 1 | server # scope chassis                                                                                                    | Enters chassis command mode.                                                                                                    |  |
| Step 2 | Required: Server /chassis # scope flexutil                                                                                        | Enters the FlexUtil controller command mode.                                                                                                    |  |
| Step 3 | Required: Server /chassis/flexutil # scope<br>vd-image-configs                                                                    | Enters the virtual drive image configuration command mode.                                                                                                    |  |
| Step 4 | Server /chassis/flexutil/vd-image-configs #<br>vd-image-cifs {virtual-drive-name<br>remote-share remote-file-path [mount options] | <ul> <li>Maps a CIFS file for the FlexUtil virtual drive.<br/>You must specify the following: <ul> <li>Name of the virtual drive</li> <li>Remote share including IP address (IPv4 or IPv6 address) and the exported directory</li> <li>Path of the remote file corresponding to the exported directory.</li> <li>(Optional) Mapping options</li> <li>Username and password to connect to the server</li> </ul> </li> </ul> |  |
| Step 5 | Server /chassis/flexutil/vd-image-configs #<br>vd-image-nfs {virtual-drive-name<br>remote-share remote-file-path [mount options]  | <ul> <li>Maps an NFS file for the FlexUtil virtual drive.<br/>You must specify the following: <ul> <li>Name of the virtual drive</li> <li>Remote share including IP address (IPv4 or IPv6 address)</li> <li>Path of the remote file</li> <li>(Optional) Mapping options</li> </ul> </li> </ul>                                                                                                    |  |

|        | Command or Action                                                                                                    | Purpose                                                                                                    |
|--------|----------------------------------------------------------------------------------------------------|----------------------------------------------------------------------------------------------------|
| Step 6 | Server /chassis/flexutil/vd-image-configs #<br>vd-image-www {virtual-drive-name  <br>remote-share   remote-file-path [mount<br>options] | <ul> <li>Maps an HTTPS file to the virtual drive. You must specify the following: <ul> <li>Name of the virtual drive to map</li> <li>Remote share including IP address and the exported directory</li> <li>Path of the remote file corresponding to the exported directory.</li> <li>(Optional) Mapping options</li> <li>Username and password to connect to the</li> </ul> </li> </ul> |
| Step 7 | Server /chassis/flexutil/vd-image-configs #<br>show detail                                                                              | Displays the FlexUtil virtual drive image details.                                                                                                    |

This example shows how to map an image to a FlexUtil virtual drive:

```
Server# scope chassis
Server / chassis # scope flexutil
Server /chassis/flexutil # scope vd-image-configs
Server /chassis/flexutil/vd-image-configs # vd-image-nfs HUU 10.10.10.10:/nfsdata
ucs-c240m5-huu-3.1.0.182.iso
Server /chassis/flexutil/vd-image-configs # show detail
Virtual drive: SCU
   mount-type: nfs
   remote-share: 10.10.10.10:/nfsshare
   remote-file: ucs-cxx-scu-4.0.12.3.iso
   mount-options: 'nolock, noexec, noac, soft, timeo=60, retry=2, rsize=3072, wsize=3072'
Virtual drive: Diagnostics
   mount-type: nfs
    remote-share: 10.10.10.10:/nfsshare
   remote-file: ucs-cxx-diag.5.0.1a.iso
   mount-options: 'nolock,noexec,noac,soft,timeo=60,retry=2,rsize=3072,wsize=3072'
Virtual drive: HUU
   mount-type: nfs
    remote-share: 10.10.10.10:/nfsdata
    remote-file: ucs-c240m5-huu-3.1.0.182.iso
   mount-options: "nolock, noexec, noac, soft, timeo=60, retry=2, rsize=3072, wsize=3072"
Virtual-drive: Drivers
   mount-type: None
   remote-share: None
    remote-file: None
   mount-options: None
Server /chassis/flexutil/vd-image-configs #
```

## **Updating a FlexUtil Virtual Drive**

### Before you begin

- You must be logged in with admin privileges to perform this task.
- Cisco FlexUtil must be supported by your platform.

### Procedure

|        | Command or Action                                                        | Purpose                                            |
|--------|--------------------------------------------------------------------------|----------------------------------------------------|
| Step 1 | Server# scope chassis                                                    | Enters the chassis command mode.                   |
| Step 2 | Required: Server /chassis # scope flexutil                               | Enters the FlexUtil controller command mode.       |
| Step 3 | Required: Server /chassis/flexutil # scope<br>virtual-drive              | Enters the virtual drive command mode.             |
| Step 4 | Server /chassis/flexutil/virtual-drive #<br>update-vds virtual-drive     | Updates the chosen virtual drive.                  |
| Step 5 | (Optional) Server /chassis/flexutil/virtual-drive<br># update-vds-cancel | Cancels an ongoing virtual drive update.           |
| Step 6 | Server /chassis/flexutil/virtual-drive # show<br>detail                  | Displays the FlexUtil virtual drive image details. |

### Example

This example shows how to updates a FlexUtil virtual drive:

```
Server# scope chassis
Server / chassis # scope flexutil
Server /chassis/flexutil # scope virtual-drive
Server /chassis/flexutil/virtual-drive # update-vds HUU
Server /chassis/flexutil/virtual-drive # show detail
Virtual-drive: SCU
   partition-id: 1
   lun-id: NA
   size: 1280 MB
   partition-scope: Non-RAID
   partition-status: Healthy
   partition-type: Removable
    writable: R/W
   host-accessible: Not-Connected
   operation-in-progress: NA
   operation-completion-status: none
 Virtual-drive: Diagnostics
   partition-id: 2
    lun-id: NA
   size: 256 MB
   partition-scope: Non-RAID
   partition-status: Healthy
    partition-type: Removable
   writable: R/W
```

```
host-accessible: Not-Connected
    operation-in-progress: NA
    operation-completion-status: none
Virtual-drive: HUU
   partition-id: 3
    lun-id: NA
   size: 1536 MB
   partition-scope: Non-RAID
   partition-status: Healthy
   partition-type: Removable
    writable: R/W
   host-accessible: Not-Connected
   operation-in-progress: Updating
    operation-completion-status: none
Virtual-drive: Drivers
   partition-id: 4
   lun-id: NA
   size: 8192 MB
   partition-scope: Non-RAID
   partition-status: Healthy
   partition-type: Removable
   writable: R/W
   host-accessible: Not-Connected
    operation-in-progress: NA
   operation-completion-status: none
 Virtual drive: UserPartition
   partition-id: 5
   lun-id: NA
   size: 11159 MB
   partition-scope: Non-RAID
   partition-status: Healthy
   partition-type: Removable
   writable: R/W
   host-accessible: Not-Connected
   operation-in-progress: NA
   operation-completion-status: none
Server /chassis/flexutil/virtual-drive #
```

## **Enabling FlexUtil Virtual Drive**

### Before you begin

- You must be logged in with admin privileges to perform this task.
- Cisco FlexUtil must be supported by your platform.
- Update the virtual drive image before maping the drive to a host.

|        | Command or Action                          | Purpose                                      |
|--------|--------------------------------------------|----------------------------------------------|
| Step 1 | Server# scope chassis                      | Enters the chassis command mode.             |
| Step 2 | Required: Server /chassis # scope flexutil | Enters the FlexUtil controller command mode. |

|        | Command or Action                                                    | Purpose                                            |  |
|--------|----------------------------------------------------------------------|----------------------------------------------------|--|
| Step 3 | Required: Server /chassis/flexutil # scope<br>virtual-drive          | Enters the virtual drive command mode.             |  |
| Step 4 | Server /chassis/flexutil/virtual-drive #<br>enable-vds virtual-drive | Maps the virtual drive to host.                    |  |
| Step 5 | Server /chassis/flexutil/virtual-drive # show<br>detail              | Displays the FlexUtil virtual drive image details. |  |

This example shows how to map a virtual drive image to a host:

```
Server# scope chassis
Server /chassis # scope flexutil
Server /chassis/flexutil # scope virtual-drive
Server /chassis/flexutil/virtual-drive # enable-vds HUU
Server /chassis/flexutil/virtual-drive # show detail
Virtual Drive ID LUN ID Size VD Status Host Accessible Operation in Last
Operation progress completion status
```

| SCU            | 1       | NA      | 1280 MB   | Healthy | Not-Connected | NA | none |
|----------------|---------|---------|-----------|---------|---------------|----|------|
| Diagnostics    | 2       | 0       | 256 MB    | Healthy | Connected     | NA |      |
| Update-Success |         |         |           |         |               |    |      |
| HUU            | 3       | 1       | 1536 MB   | Healthy | Connected     | NA |      |
| Update-Success |         |         |           |         |               |    |      |
| Drivers        | 4       | NA      | 8192 MB   | Healthy | Not-Connected | NA | none |
| UserPartition  | 5       | NA      | 11159 MB  | Healthy | Not-Connected | NA | none |
| Server /chassi | s/flexu | til/vd- | image-con | figs #  |               |    |      |

## Mapping an Image to a Virtual Drive

### Before you begin

- You must be logged in with admin privileges to perform this task.
- Cisco FlexUtil must be supported by your platform.

|        | Command or Action                                              | Purpose                                                    |
|--------|----------------------------------------------------------------|------------------------------------------------------------|
| Step 1 | Server# scope chassis                                          | Enters the chassis command mode.                           |
| Step 2 | Required: Server /chassis # scope flexutil                     | Enters the FlexUtil controller command mode.               |
| Step 3 | Required: Server /chassis/flexutil # scope<br>vd-image-configs | Enters the virtual drive image configuration command mode. |

|        | Command or Action                                                                                               | Purpose                                                                    |
|--------|----------------------------------------------------------------------------------------------------|----------------------------------------------------------------------------|
| Step 4 | Required: /chassis/flexutil/vd-image-configs #<br>vd-image-nfs HUU nfs/cifs share IP and path<br>ISO image file | Specify the IP and the path of the nfs/cifs share, and the ISO image file. |
| Step 5 | /chassis/flexutil/vd-image-configs # show<br>detail                                                             | Displays the FlexUtil virtual drive image details.                         |

This example shows how to add an image to a FlexUtil virtual drive:

```
Server# scope chassis
Server / chassis # scope flexutil
Server /chassis/flexutil # scope vd-image-configs
Server /chassis/flexutil/vd-image-configs # vd-image-nfs HUU 10.127.54.176:/nfsdata
ucs-c240m5-huu-3.1.0.182.iso
Server /chassis/flexutil/vd-image-configs # show detail
    virtual-drive: SCU
   mount-type: nfs
    remote-share: 10.104.236.81:/nfsshare
    remote-file: ucs-cxx-scu-4.0.12.3.iso
    mount-options: 'nolock, noexec, noac, soft, timeo=60, retry=2, rsize=3072, wsize=3072'
    virtual-drive: Diagnostics
    mount-type: nfs
    remote-share: 10.104.236.81:/nfsshare
    remote-file: ucs-cxx-diag.5.0.1a.iso
    mount-options: 'nolock, noexec, noac, soft, timeo=60, retry=2, rsize=3072, wsize=3072'
    virtual-drive: HUU
    mount-type: nfs
    remote-share: 10.127.54.176:/nfsdata
    remote-file: ucs-c240m5-huu-3.1.0.182.iso
    mount-options: "nolock, noexec, noac, soft, timeo=60, retry=2, rsize=3072, wsize=3072"
    virtual-drive: Drivers
    mount-type: None
    remote-share: None
    remote-file: None
    mount-options: None
```

Server /chassis/flexutil/vd-image-configs

### **Unmapping an Image From a Virtual Drive**

#### Before you begin

- You must be logged in with admin privileges to perform this task.
- Cisco FlexUtil must be supported by your platform.

|        | Command or Action                                                                                    | Purpose                                                    |
|--------|----------------------------------------------------------------------------------------------------|------------------------------------------------------------|
| Step 1 | Server# scope chassis                                                                                | Enters the chassis command mode.                           |
| Step 2 | Required: Server /chassis # scope flexutil                                                           | Enters the FlexUtil controller command mode.               |
| Step 3 | Required: Server /chassis/flexutil # scope<br>vd-image-configs                                       | Enters the virtual drive image configuration command mode. |
| Step 4 | 4 Server /chassis/flexutil/vd-image-configs # Unmaps the chosen virtual drive im unmap virtual-drive |                                                            |
| Step 5 | Server /chassis/flexutil/vd-image-configs # show detail                                              | Displays the FlexUtil virtual drive image details.         |

#### **Procedure**

### Example

This example shows how to unmap a FlexUtil virtual drive:

```
Server# scope chassis
Server / chassis # scope flexutil
Server /chassis/flexutil # scope vd-image-configs
Server /chassis/flexutil/vd-image-configs # unmap HUU
Server /chassis/flexutil/vd-image-configs # show detail
Virtual drive: SCU
   mount-type: nfs
   remote-share: 10.10.10.10:/nfsshare
   remote-file: ucs-cxx-scu-4.0.12.3.iso
   mount-options: 'nolock,noexec,noac,soft,timeo=60,retry=2,rsize=3072,wsize=3072'
Virtual drive: Diagnostics
   mount-type: nfs
   remote-share: 10.10.10.10:/nfsshare
    remote-file: ucs-cxx-diag.5.0.1a.iso
   mount-options: 'nolock,noexec,noac,soft,timeo=60,retry=2,rsize=3072,wsize=3072'
Virtual drive: HUU
   mount-type: None
   remote-share: None
   remote-file: None
   mount-options: None
Virtual-drive: Drivers
   mount-type: None
    remote-share: None
   remote-file: None
   mount-options: None
Server /chassis/flexutil/vd-image-configs #
```

### **Erasing an Image on a Virtual Drive**

### Before you begin

• You must be logged in with admin privileges to perform this task.

• Cisco FlexUtil must be supported by your platform.

#### Procedure

|        | Command or Action                                                              | Purpose                                            |
|--------|--------------------------------------------------------------------------------|----------------------------------------------------|
| Step 1 | Server# scope chassis                                                          | Enters the chassis command mode.                   |
| Step 2 | Required: Server /chassis # scope flexutil                                     | Enters the FlexUtil controller command mode.       |
| Step 3 | Required: Server /chassis/flexutil # scope<br>virtual-drive                    | Enters the virtual drive command mode.             |
| Step 4 | Server /chassis/flexutil/virtual-drive # <b>erase-vds</b> <i>virtual-drive</i> | Erases a virtual drive image.                      |
| Step 5 | Server /chassis/flexutil/virtual-drive # show<br>detail                        | Displays the FlexUtil virtual drive image details. |

### Example

This example shows how to erase a virtual drive image:

```
Server# scope chassis
Server /chassis # scope flexutil
Server /chassis/flexutil # scope virtual-drive
Server /chassis/flexutil/virtual-drive # erase-vds SCU
This operation will erase data on the VD
Continue?[y|N]y
Server /chassis/flexutil/virtual-drive # show detail
Virtual Drive ID LUN ID Size VD Status Host Accessible Operation in
                                                                     Last
Operation
            progress completion status
_____
SCU1NA1280 MBHealthyNot-ConnectedErasingDiagnostics20256 MBHealthyConnectedNA
                                                                       none
Update-Success
    3 1 1536 MB Healthy Connected
HUU
                                                         NA
Update-Success
Drivers4NA8192 MBHealthyNot-ConnectedNAUserPartition5NA11159 MBHealthyNot-ConnectedNA
                                                                       none
                                                                       none
C220-WZP210606A7 /chassis/flexutil/virtual-drive #
```

## **Cisco Boot Optimized M.2 Raid Controller**

### Viewing Cisco Boot Optimized M.2 Raid Controller Details

|        | Command or Action     | Purpose                          |
|--------|-----------------------|----------------------------------|
| Step 1 | Server# scope chassis | Enters the chassis command mode. |

|        | Command or Action                                    | Purpose                                                           |
|--------|------------------------------------------------------|-------------------------------------------------------------------|
| Step 2 | Server /chassis # scope storageadapter<br>MSTOR-RAID | Enters the Cisco Boot Optimized M.2 raid controller command mode. |
| Step 3 | Server /chassis/storageadapter # show detail         | Displays the Cisco Boot Optimized M.2 raid controller details.    |

### Example

This example shows how to view the controller information:

```
Server# scope chassis
Server /chassis # show storageadapter MSTOR-RAID
Server /chassis/storageadapter # show detail
PCI Slot MSTOR-RAID:
    Health: Good
    Controller Status: Optimal
    Product Name: Cisco Boot optimized M.2 Raid controller
    Serial Number: FCH222877A7
    Firmware Package Build: 2.3.17.1009
    Product ID: Marvell
    Flash Memory Size: 2 MB
    Product PID: UCS-M2-HWRAID
Server /chassis/storageadapter #
```

# Viewing Cisco Boot Optimized M.2 Raid Controller Physical Drive Details

|        | Command or Action                                                              | Purpose                                                           |
|--------|--------------------------------------------------------------------------------|-------------------------------------------------------------------|
| Step 1 | Server# scope chassis                                                          | Enters the chassis command mode.                                  |
| Step 2 | Server /chassis # scope storageadapter<br>MSTOR-RAID                           | Enters the Cisco Boot Optimized M.2 raid controller command mode. |
| Step 3 | Server /chassis/storageadapter # scope<br>physical-drive Physical Drive Number | Enters the physical drive command mode.                           |
| Step 4 | Server /chassis/storageadapter/physical-drive<br># show general                | Displays the general physical drive information.                  |
| Step 5 | Server /chassis/storageadapter/physical-drive<br># show detail                 | Displays the physical drive details.                              |
| Step 6 | Server /chassis/storageadapter/physical-drive<br># show inquiry-data           | Displays the physical drive serial number.                        |
| Step 7 | Server /chassis/storageadapter/physical-drive<br># show status                 | Displays the health status of the physical drive.                 |

This example shows how to view the physical drive information:

```
Server# scope chassis
Server / chassis # show storageadapter MSTOR-RAID
Server /chassis/storageadapter # scope physical-drive 253
Server /chassis/storageadapter/physical-drive # show general
PCI Slot MSTOR-RAID:
   Health: Good
   Controller Status: Optimal
   Product Name: Cisco Boot optimized M.2 Raid controller
    Serial Number: FCH222877A7
   Firmware Package Build: 2.3.17.1009
   Product ID: Marvell
    Flash Memory Size: 2 MB
   Product PID: UCS-M2-HWRAID
Server /chassis/storageadapter/physical-drive # show detail
Physical Drive Number 253:
   Controller: MSTOR-RAID
    Info Valid: Yes
    Info Invalid Cause:
   Drive Number: 253
   Health: Good
   Status: Online
   Manufacturer: ATA
   Model: Micron 5100 MTFDDAV240TCB
   Drive Firmware: DOMU054
   Type: SSD
   Block Size: 512
   Physical Block Size: 512
   Negotiated Link Speed: 6.0 Gb/s
    State: online
   Operating Temperature: 32
   Enclosure Association: Direct Attached
   Interface Type: SATA
   Block Count: 468862127
    Raw Size: 228936 MB
   Non Coerced Size: 228936 MB
   Coerced Size: 228936 MB
   Power State: active
Server /chassis/storageadapter/physical-drive # show inquiry-data
Physical Drive Number 253:
    Controller: MSTOR-RAID
    Info Valid: Yes
   Info Invalid Cause:
   Vendor: ATA
   Product ID: Micron 5100 MTFDDAV240TCB
   Drive Firmware: DOMU054
   Drive Serial Number: 18201CB94A2C
Server /chassis/storageadapter/physical-drive # show status
Physical Drive Number 253:
    Controller: MSTOR-RAID
    Info Valid: Yes
    Info Invalid Cause:
    State: online
   Online: true
   Fault: false
Server /chassis/storageadapter/physical-drive #
```

# Viewing Cisco Boot Optimized M.2 Raid Controller Virtual Drive Details

|        | Command or Action                                                            | Purpose                                                           |
|--------|------------------------------------------------------------------------------|-------------------------------------------------------------------|
| Step 1 | Server# scope chassis                                                        | Enters the chassis command mode.                                  |
| Step 2 | Server /chassis # scope storageadapter<br>MSTOR-RAID                         | Enters the Cisco Boot Optimized M.2 raid controller command mode. |
| Step 3 | Server /chassis/storageadapter # scope<br>virtual-drive Virtual Drive Number | Enters the virtual drive command mode.                            |
| Step 4 | Server /chassis/storageadapter/virtual-drive # show detail                   | Displays the virtual drive information.                           |
| Step 5 | Server /chassis/storageadapter/virtual-drive # show lrop-info                | Displays the status of the virtual drive rebuild.                 |

### Procedure

### Example

This example shows how to view the virtual drive information:

```
Server# scope chassis
Server /chassis # show storageadapter MSTOR-RAID
Server /chassis/storageadapter # scope virtual-drive 0
Server /chassis/storageadapter/virtual-drive # show detail
Virtual Drive 0:
   Health: Good
   Status : Optimal
   Name: test
   Size: 228872 MB
   Physical Drives: 253, 254
   RAID Level: RAID 1
   Target ID: 0
   Strip Size: 32 KB
Server /chassis/storageadapter/virtual-drive # show detail
LROP:
   LROP In Progress: false
   Current Long-Running Op: No operation in progress
   Percent Complete: 0
Server /chassis/storageadapter/virtual-drive #
```

# **Creating a Cisco Boot Optimized M.2 Raid Controller Virtual Drive**

|        | Command or Action                                    | Purpose                                                           |
|--------|------------------------------------------------------|-------------------------------------------------------------------|
| Step 1 | Server# scope chassis                                | Enters the chassis command mode.                                  |
| Step 2 | Server /chassis # scope storageadapter<br>MSTOR-RAID | Enters the Cisco Boot Optimized M.2 raid controller command mode. |

|        | Command or Action                                        | Purpose                                                                                                    |
|--------|----------------------------------------------------------|----------------------------------------------------------------------------------------------------|
| Step 3 | Server /chassis/storageadapter #<br>create-virtual-drive | Enters the virtual drive name and the stripsize<br>at the respective prompts. This creates the<br>virtual drive. |

This example shows how to create a virtual drive:

```
Server# scope chassis
Server /chassis # show storageadapter MSTOR-RAID
Server /chassis/storageadapter # create-virtual-drive
Please enter Virtual Drive name (15 characters maximum, hit return to skip name) --> test
Unused physical drives available 2:
   ID Size(MB) Model
                                  Interface Type
  253 228936
                                  SATA
                     ATA
                                             SSD
  254 915715
                     ATA
                                 SATA
                                            SSD
PD sizes NOT equal. NOT Assigning VD_size for RAID1
Optional attribute:
  stripsize: defaults to 64K Bytes
    0: 32K Bytes
   1: 64K Bytes
 Choose number from above options or hit return to pick default--> {\bf 0}
stripsize will be set to 32K Bytes (4 and 'strip-size\:32k')
New virtual drive will have the following characteristics:
 - RAID level: '1'
 - Name: 'test'
 - stripsize: 32K Bytes
OK? (y or n)--> y
Server /chassis/storageadapter #
```

# **Deleting a Cisco Boot Optimized M.2 Raid Controller Virtual Drive**

| Proced | lure |
|--------|------|
|--------|------|

|        | Command or Action                                        | Purpose                                                                        |
|--------|----------------------------------------------------------|--------------------------------------------------------------------------------|
| Step 1 | Server# scope chassis                                    | Enters the chassis command mode.                                               |
| Step 2 | Server /chassis # scope storageadapter<br>MSTOR-RAID     | Enters the Cisco Boot Optimized M.2 raid controller command mode.              |
| Step 3 | Server /chassis/storageadapter #<br>delete-virtual-drive | Enters <b>yes</b> at the confirmation prompts. This deletes the virtual drive. |

This example shows how to delete a virtual drive:

```
Server# scope chassis
Server /chassis # show storageadapter MSTOR-RAID
Server /chassis/storageadapter # delete-virtual-drive
Are you sure you want to delete virtual drive 0?
All data on the drive will be lost. Enter 'yes' to confirm -> yes
Server /chassis/storageadapter #
```

# Importing Cisco Boot Optimized M.2 Raid Controller Foreign Configuration

#### Procedure

|        | Command or Action                                         | Purpose                                                                             |
|--------|-----------------------------------------------------------|-------------------------------------------------------------------------------------|
| Step 1 | Server# scope chassis                                     | Enters the chassis command mode.                                                    |
| Step 2 | Server /chassis # scope storageadapter<br>MSTOR-RAID      | Enters the Cisco Boot Optimized M.2 raid controller command mode.                   |
| Step 3 | Server /chassis/storageadapter #<br>import-foreign-config | Enter <b>yes</b> at the confirmation prompt to import the controller configuration. |

## Example

This example shows how to import the controller configuration:

```
Server# scope chassis
Server /chassis # show storageadapter MSTOR-RAID
Server /chassis/storageadapter # import-foreign-config
Are you sure you want to import all foreign configurations on this controller?
Enter 'yes' to confirm -> yes
Server /chassis/storageadapter #
```

# **Clearing Cisco Boot Optimized M.2 Raid Controller Foreign Configuration**

|        | Command or Action                                        | Purpose                                                                            |
|--------|----------------------------------------------------------|------------------------------------------------------------------------------------|
| Step 1 | Server# scope chassis                                    | Enters the chassis command mode.                                                   |
| Step 2 | Server /chassis # scope storageadapter<br>MSTOR-RAID     | Enters the Cisco Boot Optimized M.2 raid controller command mode.                  |
| Step 3 | Server /chassis/storageadapter #<br>clear-foreign-config | Enter <b>yes</b> at the confirmation prompt to clear the controller configuration. |

This example shows how to clear the controller configuration:

```
Server# scope chassis
Server /chassis # show storageadapter MSTOR-RAID
Server /chassis/storageadapter # clear-foreign-config
Are you sure you want to clear all foreign configurations on this controller?
All data on the drive(s) will be lost.
Enter 'yes' to confirm -> yes
Server /chassis/storageadapter #
```

# **Cisco FlexMMC**

# Viewing Cisco FlexMMC Details

### Procedure

|        | Command or Action                    | Purpose                          |
|--------|--------------------------------------|----------------------------------|
| Step 1 | Server# scope chassis                | Enters the chassis command mode. |
| Step 2 | Server/chassis # Scope flexmmc       | Enters the FlexMMC mode.         |
| Step 3 | Server/chassis/flexmmc # show detail | Displays the FlexMMC details.    |

#### Example

This example shows how to view the controller information:

```
Server# scope chassis
Server /chassis # scope flexmmc
Server /chassis/flexmmc # show detail
Cisco FlexMMC Storage:
Total Memory For IMC Utilities: 2048 MB
Available Memory For IMC Utilities: 1970 MB
Total Memory For User Files: 6144 MB
Available Memory For User Files: 6144 MB
```

# **Uploading New Image File**

### Before you begin

Ensure that there are no file upload in progress. You can upload only one image file at any time. To upload a new file, you should first un-map and delete the existing file.

L

### Procedure

|        | Command or Action                                                                                                    | Purpose                             |
|--------|----------------------------------------------------------------------------------------------------|-------------------------------------|
| Step 1 | Server# scope chassis                                                                                                   | Enters the chassis command mode.    |
| Step 2 | Server/chassis # scope flexmmc                                                                                          | Enters the FlexMMC mode.            |
| Step 3 | Server/chassis/flexmmc # <b>download-file</b><br>location mount_type serverip/remote_share<br>remote_file option_string | Uploads the image file for mapping. |

### Example

This example shows how to upload an image file:

```
Server# scope chassis
Server /chassis # scope flexmmc
Server /chassis/flexmmc # download-file file location
```

# **Deleting an Image File**

### Before you begin

Ensure that:

- there are no file uploads in progress. You cannot delete a file for which the upload is in progress.
- there are no files mapped. You cannot delete a file which is already mapped. You should first un-map the file before deleting the file.

## Procedure

|        | Command or Action                                          | Purpose                          |
|--------|------------------------------------------------------------|----------------------------------|
| Step 1 | Server# scope chassis                                      | Enters the chassis command mode. |
| Step 2 | Server/chassis # scope flexmmc                             | Enters the FlexMMC mode.         |
| Step 3 | Server/chassis/flexmmc # <b>delete-file</b> <i>file_ID</i> | Deletes the image file.          |

### Example

This example shows how to delete an image file:

```
Server# scope chassis
Server /chassis # scope flexmmc
Server /chassis/flexmmc # delete-file file ID
```

# **Mapping an Image**

### Procedure

|        | Command or Action                                      | Purpose                          |
|--------|--------------------------------------------------------|----------------------------------|
| Step 1 | Server# scope chassis                                  | Enters the chassis command mode. |
| Step 2 | Server/chassis # scope flexmmc                         | Enters the FlexMMC mode.         |
| Step 3 | Server/chassis/flexmmc # scope flexmmc-file<br>file_ID | Selects the file to be mapped.   |
| Step 4 | Server/chassis/flexmmc/flexmmc-file # map              |                                  |

#### Example

This examples shows how to map an already uploaded image file.

```
Server# scope chassis
Server /chassis # scope flexmmc
Server /chassis/flexmmc # scope flexmmc-file file ID
Server /chassis/flexmmc/flexmmc-file # map
```

# **Resetting FlexMMC to Default Settings**

Perform this procedure to reset FlexMMC to default Cisco IMC settings.

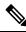

Note Performing this procedure deletes all the uploaded images.

### Before you begin

Ensure that:

- there are no file uploads in progress. You cannot reset FlexMMC to default settings while a file upload is in progress.
- there are no files mapped. You cannot reset FlexMMC if a file is already mapped. You should first un-map the file before resetting FlexMMC.

|        | Command or Action                         | Purpose                             |
|--------|-------------------------------------------|-------------------------------------|
| Step 1 | Server# scope chassis                     | Enters the chassis command mode.    |
| Step 2 | Server/chassis # scope flexmmc            | Enters the FlexMMC mode.            |
| Step 3 | Server/chassis/flexmmc # reset-to-default |                                     |
| Step 4 | Enter <b>yes</b> to confirm.              | Resets FlexMMC to default settings. |

This example shows how to reset FlexMMC to default settings:

```
Server# scope chassis
Server /chassis # scope flexmmc
Server /chassis/flexmmc # reset-to-default
Are you sure you want to reset the Cisco FlexMMC to default? All the files will be
deleted/wiped
Please enter 'yes' to confirm: yes
Server /chassis/flexmmc
```

# **Configuring Drive Diagnostics**

# **Overview of Drive Diagnostics**

Drive Diagnostics feature supports running diagnostics on HDD/SSD and SAS/SATA drive types. The feature allows you to determine the device health by obtaining information from the device to determine usage, temperature, age, media wear, resource consumption etc. In addition, you can collect and read log pages maintained by the drive to gather diagnostic data and perform analytics.

Beginning from release 4.2(2a), you can perform drive diagnostic self-test on SATA drives.

From release 4.1(3b) onwards, you can perform drive diagnostic self-test on SSD drives.

You can perform the device self-test in two modes:

- On-demand device self-test: In this mode, you can perform the drive self-test by executing the commands and view the diagnostic report using the technical support utility.
- Background device self-test: In this mode, you can schedule periodic self-tests on the drives and view the diagnostic report using the technical support utility.

You can schedule the periodic background self-test mode for the following frequencies:

- Daily
- Weekly
- Fortnightly
- Monthly

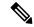

Note

By default, this frequency is set to weekly.

When the controller puts the unconfigured good and hot spare HDD drives in power-save mode, the diagnostic self-test cannot be initiated on drives. So, the drives have to be spun up to run the diagnostic drive self-test. You can use the parameter **bg\_diag\_powersave\_override** to set the diagnostic drive self-test policy on the HDDs which are in power-save mode. For more information, see Setting the Diagnostics Drive Self-test Policy on HDDs in Power-Save Mode, on page 87.

You can evaluate the actual state and health of the device using the comprehensive set of results from the device self-test. You can run the commands to collect the diagnostic data by using the two interfaces in Cisco IMC: CLI and Redfish API.

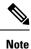

This feature is available on all UCS C-series M5 and M6 servers.

# **Initiating the On-Demand Device Self Test**

You can initiate the on-demand device self test and use the Technical Support utility to download the diagnostic data.

#### Before you begin

You must log in as a user with admin privileges to perform this task.

#### Procedure

| Step 1 | Server# scope chassis                                                                                                    |                                                                                                    |  |
|--------|----------------------------------------------------------------------------------------------------|----------------------------------------------------------------------------------------------------|--|
|        | Enters the c                                                                                                    | chassis command mode.                                                                                                    |  |
| Step 2 | Server chassis# scope storageadapter                                                                                                    |                                                                                                    |  |
|        | Enters the storage adapter command mode.                                                                                                    |                                                                                                    |  |
| Step 3 | Server chassis storageadapter# show physical-drive {1}                                                                                                    |                                                                                                    |  |
|        | View the list of the physical drives in the storage adapter and select the physical drive in the megaraid controller on which you want to run the on-demand device self test. |                                                                                                    |  |
| Step 4 | Server chassis storageadapter# scope physical-drive {1}                                                                                                    |                                                                                                    |  |
|        | Enters the command mode for the physical drive 1.                                                                                                    |                                                                                                    |  |
| Step 5 | Server chassis storageadapter physical-drive# start-diag                                                                                                    |                                                                                                    |  |
|        | Initializes the on-demand self device test on the physical drive 1 connected to the megaraid controller, to collect the diagnostic data.                                      |                                                                                                    |  |
|        | The on-demand diagnostic self-test job runs in the background on the physical drive.                                                                                          |                                                                                                    |  |
|        | Note                                                                                                    | If the bg_diag_powersave_override parameter is set to false in the drive self-test, then the drive self-test will not be run on the drives in power-save mode. |  |

### Example

This example initializes the on-demand device self test on the SATA drive to collect the diagnostic data.

```
Server# scope chassis
Server / chassis # scope storageadapter SLOT-3
Server /chassis/storageadapter # scope physical-drive drive-number
Server /chassis/storageadapter/physical-drive # start-diag
*****
You are initiating drive self test diagnostics via Cisco IMC.
This task will take a few minutes to complete. You may monitor the status
 of the retrieval by running the 'get-diag-status' command.
When the self test is finished, the 'selftest-percent-complete' value shows
 '100%'.
You may then download the diag report using the Technical Support facility
Do you want to proceed?
Enter 'yes' to confirm -> yes
Self test operation on drive: MRAID/10 initiated successfully
Server /chassis/storageadapter/physical-drive # get-diag-status
 selftest-type: Self test immediate offline
 selftest-status: Self test in progress
 selftest-percent-complete: 20
Server /chassis/storageadapter/physical-drive # get-diag-status
 selftest-type: Self test immediate offline
 selftest-status: Self test completed without error
 selftest-percent-complete: 100
Server /chassis/storageadapter/physical-drive #
```

### What to do next

- See Viewing the Status of the Drive Self-test, on page 83: You can view the status of the current running device self-test.
- See Viewing the Diagnostic Self Test Report, on page 88: You can use the technical support utility to view the diagnostic report

# Viewing the Status of the Drive Self-test

Run the self device test on the physical drive and verify the self-test status is completed until the field selftest-percent-complete displays the value 100 and the test is complete with no errors. You can then use the Technical Support utility to download the diagnostic data.

#### Before you begin

You must log in as a user with admin privileges to perform this task.

#### Procedure

Step 1 Server# scope chassis

Enters the chassis command mode.

Step 2 Server chassis# scope storageadapter

Enters storage adapter command mode.

**Step 3** Server chassis storageadapter# scope physical-drive

Enters the command mode for the physical drive.

Step 4Server chassis storageadapter physical-drive# get-diag-statusGets the status of the current running self device test on the drive.

#### Example

```
Server# scope chassis
Server /chassis # scope storageadapter SLOT-3
Server /chassis/storageadapter # scope physical-drive drive-number
Server /chassis/storageadapter/physical-drive # get-diag-status
selftest-type: Background
selftest-status: Self test in progress
selftest-percent-complete:11
Server /chassis/storageadapter/physical-drive # get-diag-status
selftest-type: Background
selftest-status: Self test in progress
selftest-percent-complete:34
Server /chassis/storageadapter/physical-drive # get-diag-status
selftest-type: Background
selftest-status: Self test completed without error
selftest-percent-complete:100
Server /chassis/storageadapter/physical-drive #
```

#### What to do next

You can use the Technical Support utility and view the diagnostic results. See Viewing the Diagnostic Self Test Report, on page 88.

## Aborting the Diagnostic Self Test

#### Before you begin

You must log in as a user with admin privileges to perform this task.

| Step 1 | Server# scope chassis                                     |
|--------|-----------------------------------------------------------|
|        | Enters the chassis command mode.                          |
| Step 2 | Server chassis# scope storageadapter                      |
|        | Enters storage adapter command mode.                      |
| Step 3 | Server chassis storageadapter# scope physical-drive       |
|        | Enters the command mode for the physical drive.           |
| Step 4 | Server chassis storageadapter physical-drive# cancel-diag |

Aborts the current running self device test on the drive.

### Example

This example aborts the on-demand device self test on the SATA drive and views the status of the ongoing self-test.

```
Server /chassis/storageadapter/physical-drive # get-diag-status
selftest-type: Self test immediate offline
selftest-status: Self test in progress
selftest-percent-complete: 20
Server /chassis/storageadapter/physical-drive # cancel-diag
Self test operation on drive: MRAID/10 aborted successfully
Server /chassis/storageadapter/physical-drive # get-diag-status
selftest-type: Self test immediate offline
selftest-status: Self test aborted by host
selftest-percent-complete: 0
```

# **Initiating Background Diagnostic Drive Self Test**

#### Before you begin

You must verify and set the following configuration parameters before you set the background diagnostic drive self-test policy.

- **bg\_diag\_enabled**: This configuration parameter specifies whether the background diagnostics should be run on the system or not. By default, this parameter is set to **false**.
- **bg\_diag\_frequency\_interval**: This configuration parameter specifies the frequency at which the drive diagnostic job is initiated on the drives.

You can schedule the background diagnostic drive self-test mode to run on the physical drive for the following frequencies:

- Daily
- · Weekly
- Fortnightly
- Monthly

By default, this parameter is set to weekly.

• **bg\_diag\_powersave\_override**: This configuration parameter sets the diagnostic drive self-test policy on HDDs which are in power-save mode.

If you enable this parameter, then the drives in power-save mode are spun-up and drive self-test is run. If you disable this parameter, then the drive self-test is not initiated on the drives in power-save mode.

By default, this parameter is set to true.

#### Procedure

| Step 1 | Server #                                                                                                    | scope diag-config                                                                                                    |  |  |
|--------|----------------------------------------------------------------------------------------------------|----------------------------------------------------------------------------------------------------|--|--|
|        | Enters the                                                                                                    | e diag config mode.                                                                                                    |  |  |
| Step 2 | Server di                                                                                                    | ag-config # scope drive-diag-config                                                                                                    |  |  |
|        | Enters the                                                                                                    | e drive-diag-config mode.                                                                                                    |  |  |
| Step 3 | Server di                                                                                                    | Server diag-config/drive-diag-config # show                                                                                                    |  |  |
|        | Displays                                                                                                    | Displays the configured background diagnostic self-test parameters.                                                                                                    |  |  |
| Step 4 | (Optional                                                                                                    | (Optional) Server diag-config/drive-diag-config # set bg_diag_enabled {true false}                                                                                       |  |  |
|        | Set the ba                                                                                                    | ackground diagnostic enabled parameter to true to enable the background drive self-test.                                                                                 |  |  |
| Step 5 | (Optional) Server diag-config/drive-diag-config # <b>set bg_diag_frequency_interval</b><br>{ <i>daily</i>   <i>weekly</i>   <i>fortnightly</i>   <i>monthly</i> } |                                                                                                    |  |  |
|        |                                                                                                    | Set the background diagnostic frequency interval parameter to the desired frequency for which the background diagnostic device self-test must run on the physical drive. |  |  |
|        | Note                                                                                                    | To change the frequency parameter value change to be immediately take into effect, you must disable and enable the bg_diag_enabled parameter.                            |  |  |
| Step 6 | (Optional) Server diag-config/drive-diag-config # set bg_diag_powersave_override {true false}                                                                     |                                                                                                    |  |  |
|        | Set the background diagnostic power-save parameter to false to disable the power-save mode on the physical drive.                                                 |                                                                                                    |  |  |
|        | By default, this parameter is set to <b>true</b> .                                                                                                    |                                                                                                    |  |  |
| Step 7 | Server diag-config/drive-diag-config # commit                                                                                                    |                                                                                                    |  |  |
|        | Commits                                                                                                    | the changes made to the configuration parameters to the system configuration.                                                                                            |  |  |

### Example

This example displays the background drive self-test configuration parameters :

### What to do next

You can view the diagnostic drive self-test report from the technical support utility.

# Setting the Diagnostics Drive Self-test Policy on HDDs in Power-Save Mode

When the controller puts the unconfigured good and hot spare HDD drives in power-save mode, the diagnostic self-test cannot be initiated on drives. So, the drives have to be spun up to run the diagnostic drive self-test.

You can use the parameter **bg\_diag\_powersave\_override** to set the diagnostic drive self-test policy on the HDDs which are in power-save mode.

By default, the **bg\_diag\_powersave\_override** parameter is enabled. So the drives in power-save mode are spun up to initiate the diagnostic drive self-test.

If you do not want to run the diagnostic drive self-test to be run on the drives in power-save mode, then you must disable the **bg\_diag\_powersave\_override** parameter.

#### Procedure

| Step 1 |                     | pe diag-config                                                                               |
|--------|---------------------|----------------------------------------------------------------------------------------------|
|        | Enters the d        | iag config mode.                                                                             |
| Step 2 | Server diag-        | config # scope drive-diag-config                                                             |
|        | Enters the d        | rive-diag-config mode.                                                                       |
| Step 3 | Server diag-        | config/drive-diag-config # <b>show</b>                                                       |
|        | Displays the        | drive diagnostics configuration parameters.                                                  |
| Step 4 | (Optional) S        | erver diag-config/drive-diag-config # set bg_diag_powersave_override {true false}            |
|        | Set the <b>bg_c</b> | <b>liag_powersave_override</b> parameter to false to disable the power-save mode in the HDD. |
|        | Note                | By default, the <b>bg_diag_powersave_override</b> parameter is enabled.                      |
| Step 5 | Server diag-        | config/drive-diag-config # commit                                                            |

Commits the changes made to the configuration parameters to the system configuration.

#### Example

This example displays the drive diagnostics configuration parameters and how to disable the bg\_diag\_powersave\_override parameter:

```
Server# scope diag-config
Server /diag-config # scope drive-diag-config
scope /diag-config/drive-diag-config # set bg_diag_powersave_override false
scope /diag-config/drive-diag-config* # commit
Config parameters committed successfully
scope /diag-config/drive-diag-config* # show
Background DST Enabled Background DST Frequency Powersave Override
```

True weekly False

# **Viewing the Diagnostic Self Test Report**

Initiate the technical support utility and view the details of the drive diagnostic self-test report.

### Before you begin

Perform this task when requested by the Cisco Technical Assistance Center (TAC). The technical support utility creates a summary report containing configuration information, logs and diagnostic data that will help TAC in troubleshooting and resolving a technical issue.

|        | ۴        |                                                                                                    |  |  |
|--------|----------|----------------------------------------------------------------------------------------------------|--|--|
| In     | nportant | If any firmware or BIOS updates are in progress, do not export the technical support data until those tasks are complete.                                                                                                    |  |  |
|        |          |                                                                                                    |  |  |
|        | Note     | See Overview of the Diagnostic Self-Test Report, on page 89 to know more about the information available in the diagnostic self-test report.                                                                                     |  |  |
|        | Pro      | cedure                                                                                                    |  |  |
| Step 1 | Ser      | ver # scope chassis                                                                                                    |  |  |
|        | Ent      | ers chassis command mode.                                                                                                    |  |  |
| Step 2 | Ser      | ver /chassis # scope tech-support                                                                                                    |  |  |
|        | Ent      | ers the tech-support command mode.                                                                                                    |  |  |
| Step 3 | Ser      | ver /chassis/tech-support # set remote-ip ip-address                                                                                                    |  |  |
|        | Spe      | ecifies the IP address of the remote server on which the technical support data file should be stored.                                                                                                    |  |  |
| Step 4 | Ser      | ver /chassis/tech-support # set remote-path path/filename                                                                                                    |  |  |
|        | -        | ecifies the file name in which the diagnostic self-test report should be stored on the remote server. When<br>a enter this name, include the relative path for the file from the top of the server tree to the desired location. |  |  |
|        | Тір      | To have the system auto-generate the file name, enter the file name as <b>default.tar.gz</b> .                                                                                                    |  |  |
| Step 5 | Ser      | Server /chassis/tech-support # set remote-protocol protocol                                                                                                    |  |  |
|        | Spe      | ecifies the protocol to connect to the remote server. It can be of the following types:                                                                                                    |  |  |
|        |          | • TFTP                                                                                                    |  |  |
|        |          | • FTP                                                                                                    |  |  |
|        |          | • SFTP                                                                                                    |  |  |

- SCP
- HTTP

| SFTP as the remote server type.                                                                                                    |                                                                                                    |  |  |
|----------------------------------------------------------------------------------------------------|----------------------------------------------------------------------------------------------------|--|--|
| If you chose SCP or SFTP as the remote server type while performing this action the message Server (RSA) key fingerprint is <server_finger_print _id=""> Do you w Click y or n depending on the authenticity of the server fingerprint.</server_finger_print> | · 1 1                                                                                                    |  |  |
| The fingerprint is based on the host's public key and helps you to identify or ver<br>are connecting to.                                                                                                    | ify the host you                                                                                                    |  |  |
| Step 6         Server /chassis/tech-support # set remote-username name                                                                                                    | Server /chassis/tech-support # set remote-username name                                                                                                    |  |  |
| Specifies the user name on the remote server on which the technical support data file should field does not apply if the protocol is TFTP or HTTP.                                                                                                    | be stored. This                                                                                                    |  |  |
| Step 7         Server /chassis/tech-support # set remote-password password                                                                                                    | Server /chassis/tech-support # set remote-password password                                                                                                    |  |  |
| Specifies the password on the remote server on which the technical support data file should field does not apply if the protocol is TFTP or HTTP.                                                                                                    | Specifies the password on the remote server on which the technical support data file should be stored. This field does not apply if the protocol is TFTP or HTTP. |  |  |
| Step 8         Server /chassis/tech-support # commit                                                                                                    | Server /chassis/tech-support # commit                                                                                                    |  |  |
| Commits the transaction to the system configuration.                                                                                                    |                                                                                                    |  |  |
| Step 9         Server /chassis/tech-support # start                                                                                                    | Server /chassis/tech-support # start                                                                                                    |  |  |
| Begins the transfer of the data file to the remote server.                                                                                                    |                                                                                                    |  |  |
| Step 10(Optional) Server /chassis/tech-support # show detail                                                                                                    |                                                                                                    |  |  |
| Displays the progress of the transfer of the data file to the remote server.                                                                                                    |                                                                                                    |  |  |
| Step 11         Server cimc tech-support# tar -xzvf nv/log/storaged/diag/diagnosic-report.tar.gz                                                                                                    |                                                                                                    |  |  |
| Navigate to the filepath: nv/log/storaged/diag/ and access the diagnostic report.                                                                                                    |                                                                                                    |  |  |

#### What to do next

Provide the generated report file to Cisco TAC.

# **Overview of the Diagnostic Self-Test Report**

The technical support utility creates a self-test report containing the summary of the configuration information, logs and diagnostic data that will help TAC in troubleshooting and resolving a technical issue.

The self-test reports are generated in .txt and .bin formats.

The following list provides the configuration information and log details that are available in the diagnostic self-test report:

• Drive Slot ID

- Drive self-test result
- Vendor name
- Manufacture Part number
- Serial Number
- · Firmware revision
- Manufacture date
- · Build date
- · Self-Monitoring, Analysis, and Reporting Technology (SMART) monitoring system values
- Temperature reading
- · Power-on hours
- · Verify errors
- Non medium errors
- · Protocol errors
- Power transitions
- · Background media scan
- Read/Write error recovery

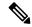

Note

- The values in the self-test report are in hexadecimal number format. You must convert the values to decimal number format.
- You can view the drive-specific details like ID, vendor in the section **Diagnostic Summary** at the end of the self-test report.

#### **Sample Diagnostic File Report Format**

The below sample displays the format of a sample diagnostic file report for SATA drives.

```
DRIVE DIAGNOSTIC REPORT

DIAG TIME STAMP := Thu Feb 24 04:43:01 2022

READ IDENTIFY DEVICE :0xec : 512 Bytes

Vendor Id : ATA

Product Id : INTEL SSDSC2KG960G8K

Firmware revision : XCV1CS04

Unit serial number : BTYG817308KB960CGN

READ SMART ATTRIBUTES :0xd0 : 512 Bytes

Self test status : 0 ( Self test completed without error )
```

Short self test rec poll time: 1 (mins)Extended self test rec poll time: 2 (mins)Conveyance self test rec poll time: 2 (mins)Offline data collection capability: 121 Abort/restart offline by host not supported Offline read scanning supported Short and extended self-test supported Conveyance self-test supported Selective self-test supported : 2 ( Offline data collection activity was completed Offline data collection status without error ) Total time Offline data collection : 2 (secs) Smart capability : 3 ( Smart save enabled, Smart attribute autosave enabled ) Error log capability : 1 ( Error logging supported ) -----READ SMART THRESHOLDS :0xd1 : 512 Bytes \_\_\_\_\_ \_\_\_\_\_ SMART ATTRIBUTES SUMMARY -----FLAGS VALUE WORST THRESH RAW VALUE TD# ATTRIBUTE NAME \_\_\_\_\_ 5 0x32 100 100 0 0 Reallocate Sector Count 9 Power On Hours 0x32 100 100 0 4318 0x32 100 100 0 Power Cycle Count 12 1756 100 171 Program Fail Count 0x32 100 0 0 Erase Fail Count 100 172 0x32 100 0 0 184 End To End Data Path Error Count 0x33 100 100 90 0 Uncorrectable Error Count 187 0x32 100 100 0 0 36 100 0 0x22 100 194 Operating Temperature 0x3e 0x33 100 199 CRC Error Count 100 0 0 Reserved Capacity Consumed 10 2.32 100 100 0 98 0 98 98 0 1764 0x32 233 Percentage Life Left 98 0x32 98 233 Wear Status In Days \_\_\_\_\_ DIAGNOSTIC SUMMARY \_\_\_\_\_ Date of drive diag test : Thu Feb 24 04:43:01 2022 DST result (PASS/FAIL) : PASS: Self test completed without error Drive slot id : 102 Drive Interface type : SATA Drive Media type : SSD Vendor : ATA : INTEL SSDSC2KG960G8K : BTYG817308KB960CGN Mfg Part Number Serial Number Firmware revision : XCV1CS04 \_\_\_\_\_

The below sample displays the format of a sample diagnostic file report for SAS drives.

DRIVE DIAGNOSTIC REPORT DIAG TIME STAMP := Tue Apr 12 14:43:54 2022 INQUIRY EPVD0 PAGE:0x0 ( EVPD0 PAGE:0h) : 96 Bytes Vendor Id : TOSHIBA Product Id : AL14SXB60EN Firmware revision : 5703 Unit serial number : X060A05HFJVF

```
INQUIRY EPVD1 PAGE:0x0 ( SUPPORTED EPVD1 PAGES ) : 19 Bytes
     _____
Page 0x0
Page 0x80
Page 0x83
Page 0x86
Page 0x8a
Page 0x90
Page 0x91
Page 0xb1
_____
INQUIRY EPVD1 PAGE:0x83 : 76 Bytes
_____
                               := 0x5000039a780a1fad
LUN(World Wide ID)
                               := 0x5000039a780a1fae
Target Port Identifier(World Wide ID)
                          := 0x1
Relative Port Identifier
Target Device Name(World Wide ID)
                                 := 0x5000039a780a1fac
Target Device Name (World Wide ID) in ASCII := 5000039A780A1FAC
_____
INQUIRY EPVD1 PAGE:0x8a : 18 Bytes
_____
Standby Z
                         := 0x1
Standby Y
                         := 0 \times 1
Idle A
                         := 0x1
Idle B
                         := 0x1
Tdle
     С
                         := 0x1
Stopped condition recovery time := 0x3a98
Standby Z condition recovery time := 0x3a98
Standby Y condition recovery time := 0xfa0
Idle A condition recovery time := 0x64
Idle B condition recovery time := 0x4b0
Idle C condition recovery time
                        := 0xfa0
_____
INQUIRY EPVD1 PAGE:0xb1 : 64 Bytes
_____
Medium rotation rate := 0x3a98
Nominal form factor := 0x3
_____
               _____
LOG SENSE PAGE:0x0 ( SUPPORTED PAGES) : 18 Bytes
_____
Page 0x0
Page 0x1
Page 0x2
Page 0x3
Page 0x5
Page 0x6
Page 0xd
Page 0xe
Page 0xf
Page 0x10
Page 0x15
Page 0x18
Page 0x1a
Page 0x2f
_____
        _____
LOG SENSE PAGE:0x10 ( SELF TEST RESULTS ) : 404 Bytes
_____
                   : 0x1
Parameter code
General parameter data : 0x3
                   : 0x10
: 0x0 : Self test completed without error
Parameter len
Self test result
                   : 0x1
Function code
Extended segment number : 0x0 : No extended segment failures
```

```
First failure LBA : 0xffffffffffffff
Sense kev
                   : 0×0
Add Sense Code
                  : 0x0
Add Sense Code Qual : 0x0
Vendor data
                   : 0x0
Timestamp( Power on hours) : 0x123e
_____
 LOG SENSE PAGE:0x2f ( SMART STATUS ) : 12 Bytes
_____
                       := 0×0
SMART sense code byte
SMART sense qualifier
                        := 0 \times 0
Most recent temperature reading := 0x16
Vendor HDA temperature trip point := 0x0
_____
 LOG SENSE PAGE:0x2 ( WRITE ERROR COUNTERS ) : 88 Bytes
_____
errs_recovered_with_delay := 0x2000400000000
total_errors_recovered := 0x1c8cbeba000006
:= 0x0
                    := 0x0
total_bytes_written
count hard errors
                    := 0x0
_____
 LOG SENSE PAGE:0x3 ( READ ERROR COUNTERS ) : 88 Bytes
_____
errs_recovered_without_delay := 0x10004
errs_recovered_with_delay := 0x2000400000000
                    := 0x6f0de26344000006
total errors recovered
times recovery invoked
                     := 0x0
total bytes read
                    := 0x0
count hard errors
                    := 0x0
_____
 LOG SENSE PAGE:0x5 ( VERIFY ERROR COUNTERS ) : 88 Bytes
_____
errs recovered without delay := 0x10004
errs_recovered_with_delay := 0x200040000000
total errors_recovered
                    := 0x6
                    := 0x0
times_recovery_invoked
total bytes_verified
                     := 0 \times 0
                     := 0x0
count hard errors
_____
 LOG SENSE PAGE:0x6 ( NON-MEDIUM ERROR COUNTERS ) : 16 Bytes
_____
            := 0x400000000
error count
_____
 LOG SENSE PAGE: 0xd ( TEMPERATURE INFO ) : 16 Bytes
    _____
Temperature(celsius) := 0x1f
Ref Temperature(celsius) := 0x41
 _____
 LOG SENSE PAGE:0xe ( START STOP CYCLE INFO ) : 56 Bytes
_____
Year of Manufacture
                                  := 2020
                                  := 41
Week of Manufacture
Accounting date year
                                  :=
Accounting date week
                                  :=
                                := c350
Specified cycle count over device lifetime
Accumulated start stop cycles
                                  := 46
Specified load unload count over device lifetime := 927c0
Accumulated load unload cycles
                                  := a84
_____
 LOG SENSE PAGE: 0x1a ( POWER TRANSITION INFO ) : 52 Bytes
    _____
Accumulated transitions to active state := 5a83
```

Accumulated transitions to idle A := 5a47 := a3e Accumulated transitions to idle B Accumulated transitions to idle C := 0 Accumulated transitions to standby Z := 0 Accumulated transitions to standby Y := 0 \_\_\_\_\_ LOG SENSE PAGE:0x15 ( BMS TEST RESULTS ) : 503 Bytes -----Power on mins := 0x446a3 := 8 (BMS suspended until BMS interval timer expires) BMS status BMS num\_bg\_scans\_performed := 203 BMS medium\_scan\_progress := 0 BMS num bg medium scans performed := 0 \_\_\_\_\_ MODE SENSE PAGE:0x0 ( VENDOR UNIQUE PARAMS ) : 14 Bytes -----Merge Glist into Plist(MRG) : 0x0 Report Recovered Non Data Errors (RRNDE) : 0x0 : 0x0 Veggie mode (VGMDE) : 0x0 Command Aging Enable(CAEN) : 0x0 Format Degraded Disable(FDD) Overall Command Timer(OCT) : 0x0 : 0x0 AV ERP Mode (AVERP) Ignore Reassigned LBA(IGRA) : 0x0 First Format Enable(FFMT) : 0x0 Disable Restore Reassign Target(DRRT) : 0x0 Format Certification(FCERT) : 0x0 Overall Command Timer(low byte) : 0x8 Temperature Threshold : 0xdd Command Aging Limit(Hi byte) : 0x2f Command Aging Limit(Low byte) : 0xb0 : 0x0 Read reporting threshold Write reporting threshold : 0x0 \_\_\_\_\_ MODE SENSE PAGE:0x1 ( READ/WRITE ERROR RECOVERY PARAMS) : 10 Bytes \_\_\_\_\_ Automatic Write Reallocation Enabled(AWRE) : 0x0 Automatic Read Reallocation Enabled(ARRE) : 0x0 Transfer Block (TB) : 0x0 Read Continous(RC) : 0x0 Enable Early Recovery(EER) : 0x0 Post Error(PER) : 0x0 Data Teriminate on Error(DTE) : 0x0 Disable Correction (DCR) : 0x0 : 0x10 Read Retry Count Write Retry Count : 0x45 Read Retry Count : 0x10 Recovery Time Limit : 0x0 \_\_\_\_\_ MODE SENSE PAGE:0x3 ( FORMAT DEVICE PARAMS) : 22 Bytes -----Tracks per Zone : 0x1000 : 0x0 Alternate sectors per Zone Alternate Tracks per Zone Alternate Tracks per Zone : 0x800 Alternate Tracks per Logical Unit : 0xdd45 Sectors Per Track Data Bytes per Physical Sector : 0x0 Interleave : 0x2 : 0x1683 Track Skew Factor Cylinder Skew Factor : 0xdc00 Support Soft Sector Formatting(SSEC) : 0x0 Removable Fixed Disk(RMB) : 0x0 Hard Sector Formatting(HSEC) : 0x0

SURF : 0x0 \_\_\_\_\_ MODE SENSE PAGE:0x7 ( VERIFY ERROR RECOVERY PARAMS) : 10 Bytes \_\_\_\_\_ Early Error Recovery (EER) : 0x0 Data Terminate on Error (DTE) : 0x0 PER : 0x0 DCR : 0x0 Verify Retry Count : 0x10 Verify Recovery Time Limit : 0x0 -----MODE SENSE PAGE:0x8 ( CACHING PARAMS ) : 18 Bytes \_\_\_\_\_ : 0x0 Initiator Control (IC) Abort Pre-fetch(ABPF) : 0x0 : 0x0 Caching Analysis Permitted(CAP) Discontinuity(DISC) : 0x0 Size Enable(SIZE) : 0x0 Write Cache Enable(WCE) : 0x0 Multiplication Factor(MF) : 0x0 Read Cache Disable(RCD) : 0x0 : 0x0 Disable Read Ahead(DRA) Force Sequential Write(FSW) Logical Block Cache Segment Size(LBCSS) : 0x0 : 0x0 Write Retention Priority Demand Read Retention Priority : 0x1 : 0x0 Disable Prefetch Transfer Len Minimum Pre-fetch : 0x800 Maximum Pre-fetch : 0xdd45 Maximum Pre-fetch Celing : 0xb02f Number of Cache Segments : 0x0 Cache Segment Size : 0x2 Non Cache Segment Size : 0x12 \_\_\_\_\_ \_\_\_\_ MODE SENSE PAGE: 0xa ( CONTROL MODE PAGE PARAMS ) : 10 Bytes \_\_\_\_\_ \_\_\_\_\_ Descriptor Sense Data (D SENSE) := 0x0 Disable Protection Info Check (DPICZ) := 0x0 Queue Error Management(QERR)  $:= 0 \times 0$ Disable Queuing(DQUE)  $:= 0 \times 0$ Application Tag Owner(ATO) := 0x0 Application Tag Mode Page Enabled (ATMPE) := 0x0 Reject Write Without Protection(RWWP) := 0x0 Queue Algorithm Modifier := 0x1 Busy Timeout Period := 0xdd45 := 0x0 Extended Self Test Completion time \_\_\_\_\_ MODE SENSE PAGE: 0x1a ( POWER CONTROL ) : 38 Bytes -----Standby\_Y : 0x0 Standby Z : 0x0 : 0x0 Idle A Idle B : 0x0 Idle\_C : 0x0 Idle A Condition Timer : 0x8000000 Idle B Condition Timer : 0x20000 Idle C Condition Timer : 0x640269a Standy Y Condition Timer : 0x14000000 Standy Z Condition Timer : 0xb02fdd45 PM BG Predence : 0x0 \_\_\_\_\_ MODE SENSE PAGE:0x1c ( INFORMATIONAL EXCEPTIONS CONTROL ) : 10 Bytes \_\_\_\_\_

Performance(PERF)

```
: 0x0
```

```
Enable Background Function (EBF) : 0x0
Enable Warning ASC(EWASC)
                         : 0x0
Disable Exception Control(DEXCPT) : 0x0
TEST
                          : 0x0
Enable Background Error(EBACKERR) : 0x0
Log Errors(LOGERR)
                          : 0x0
Method of Reporting
                          : 0x0
Interval Timer
                         : 0x8000000
Report Count
                         : 0xdd45
_____
               SMART ATTRIBUTES SUMMARY
_____
_____
           DIAGNOSTIC SUMMARY
_____
Date of drive diag test : Tue Apr 12 14:43:54 2022
DST result (PASS/FAIL) : PASS: Self test completed without error
Drive slot id : 1
Drive Interface type : SAS
Drive Media type : HDD
. IIDU

. CINCOT : TOSHIBA

Mfg Part Number : AL14SXB60EN

Serial Number : X060A05HFJVF

Firmware revision : 5703

Build date
Mfg date
                   : 2020/10
_____
```